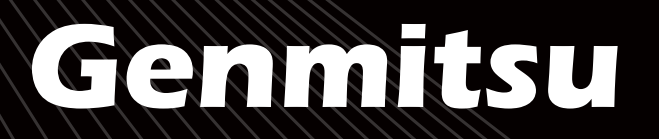

# **PROVerXL 4030 V2 CNCルーターキット PROVerXL 4030 V2 CNC Router Kit PROVerXL 4030 V2 CNC Fräs-/Graviermaschine**

V1.1 Jun 2023

**U 取**

**扱**

**説**

**明**

**書**

<u>(ආ</u>

**B**

**ENUTZERHANDBUC**

**H**

**E R**

**MANUA**

**L**

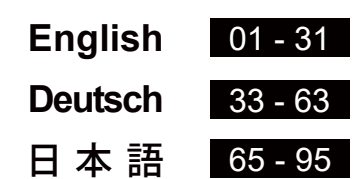

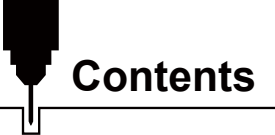

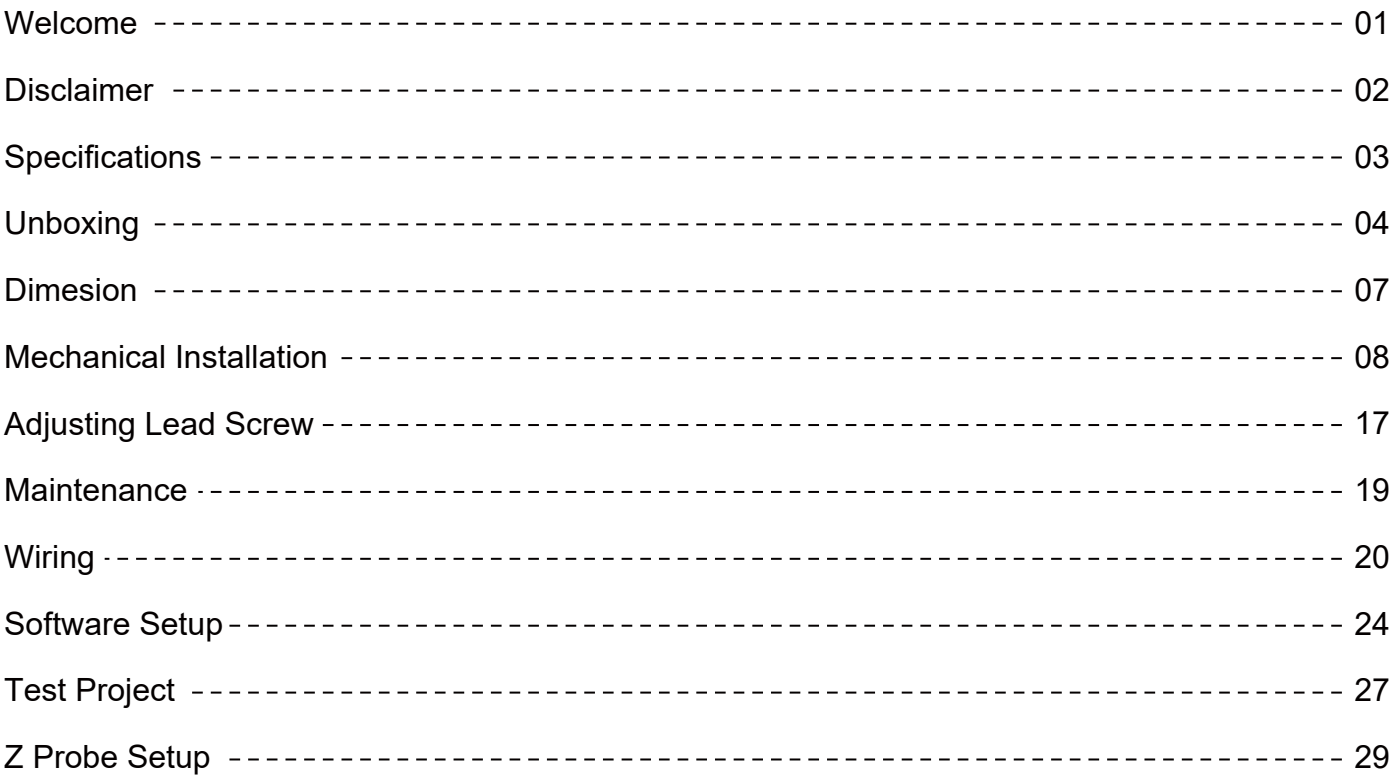

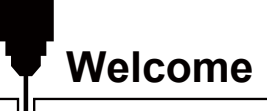

Thank you for purchasing the Genmitsu PROVerXL 4030 V2 CNC Router Kit from SainSmart.

All your setup materials will be located on the included USB Drive, located in your accessories box. Inside you will find:

- PDF version of this manual
- Windows USB Driver
- GrbIControl/Candle software for Windows
- Sample files

Please visit SainSmart Online Resource Center installing drivers and software for your CNC.

https://docs.sainsmart.com/article/bhhdcyg7hk-prover-xl-4030-v2

Scan QR code to find information.

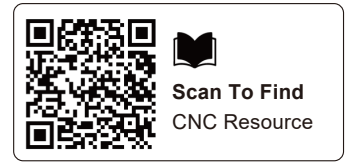

The drivers and software can also be found on the included USB drive.

For technical support, please email us at support@sainsmart.com.

Help and support is also available from our Facebook group. (SainSmart Genmitsu CNC Users Group) Scan QR code to join the group.

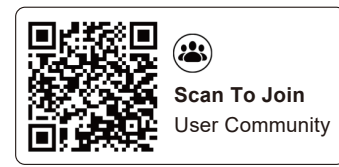

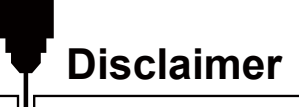

Please be careful when using your CNC machine. This machine is an electrical device with moving parts and dangerous working areas.

- Genmitsu CNC Machines are for Indoor Use Only.
- You must be 18 years or older to operate this machine, unless supervised by a knowledgeable adult familiar with the machine.
- Wear proper Personal Protection Equipment (Safety Glasses etc.).
- Always place the CNC Machine on a stable surface.
- The 4030 V2 utilizes a high amp power supply. It is recommended that you do not plug the CNC Router into an extension cord, or power strip as it may damage the machine.
- Ensure the Emergency Stop Button is easily accessible at all times.
- Never disassemble the Power Supply or Electrical Components. This will VOID the warranty.
- DO NOT TOUCH the machine spindle, or place any body part near the working area when the machine is operating. Serious injury may occur.
- DO NOT leave children unsupervised with the CNC Machine even when it's not operating. Injury may occur.
- DO NOT leave the machine unattended while it's operating.
- Ensure your CNC Machine is in a well-ventilated area. Some Materials may discharge smoke or fumes during operation.

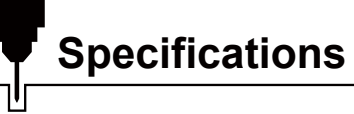

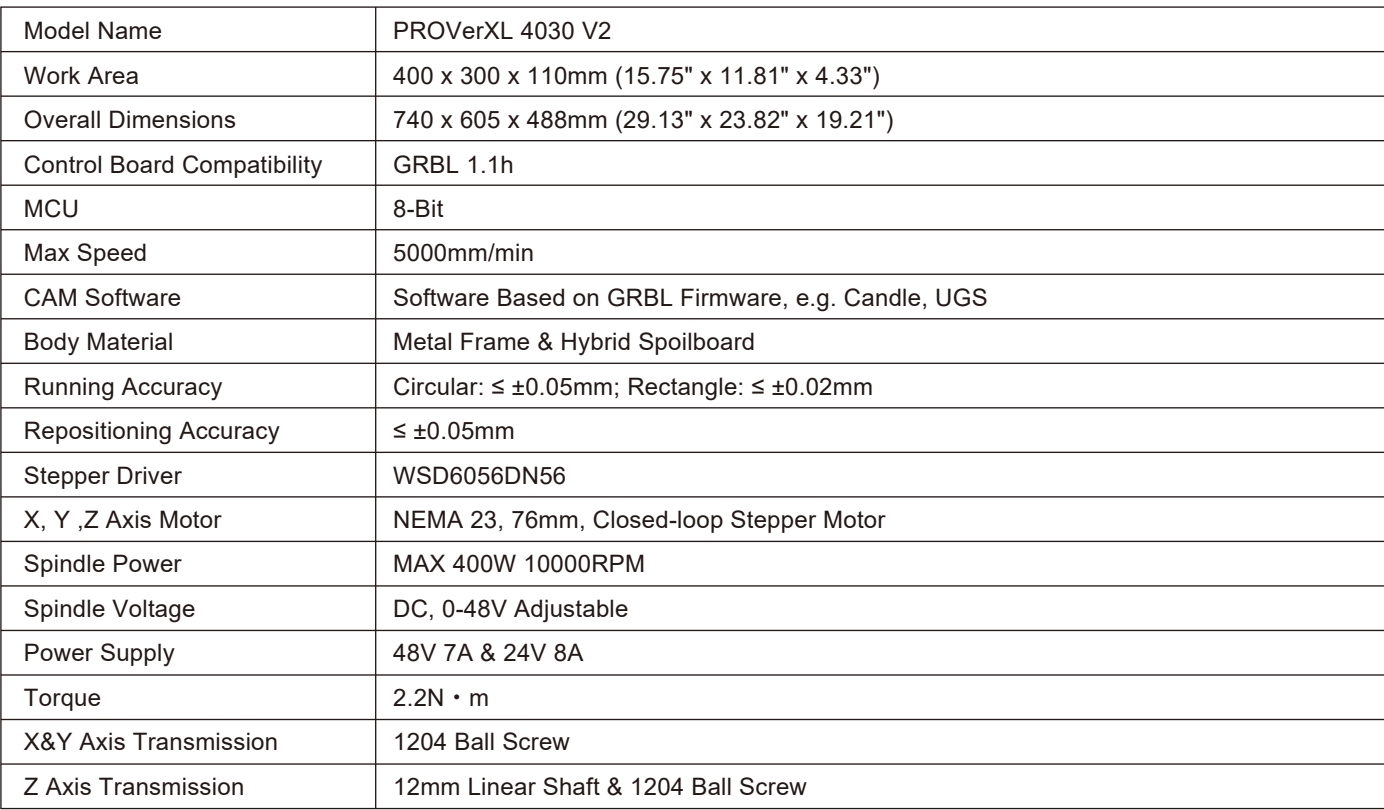

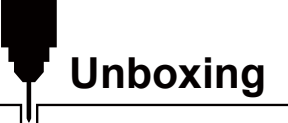

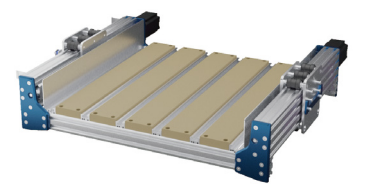

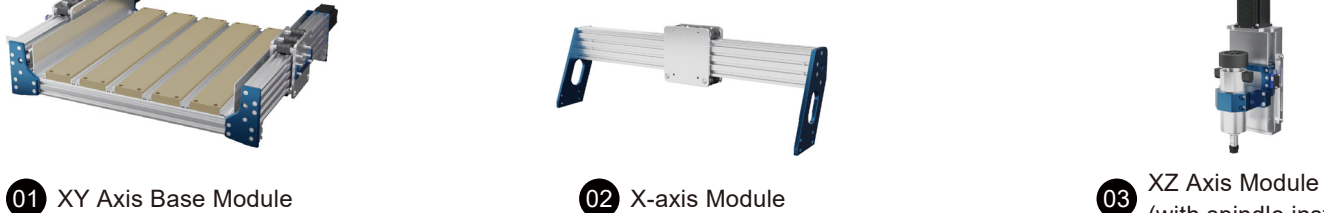

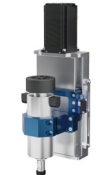

(with spindle installed)

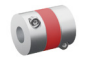

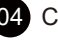

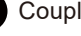

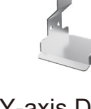

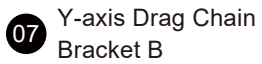

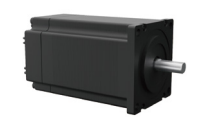

04 Coupler Coupler Coupler Coupler Coupler Coupler Coupler Coupler Coupler Coupler Coupler Coupler Coupler Coupler Coupler Coupler Coupler Coupler Coupler Coupler Coupler Coupler Coupler Coupler Coupler Coupler Coupler Cou

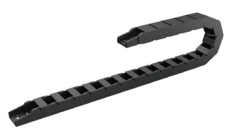

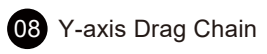

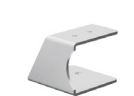

Bracket A

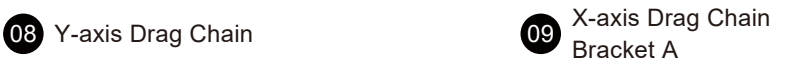

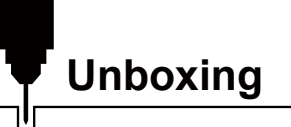

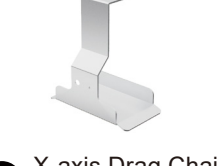

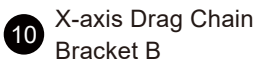

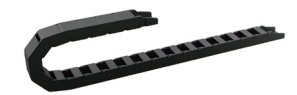

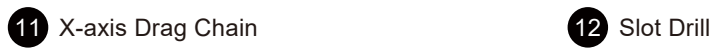

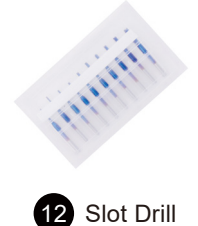

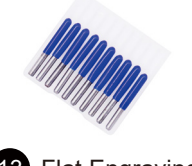

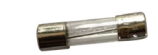

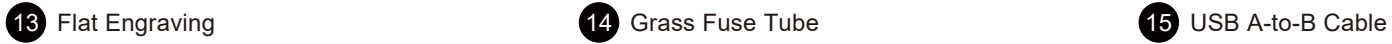

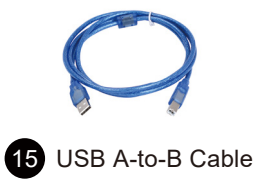

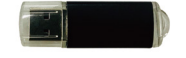

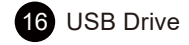

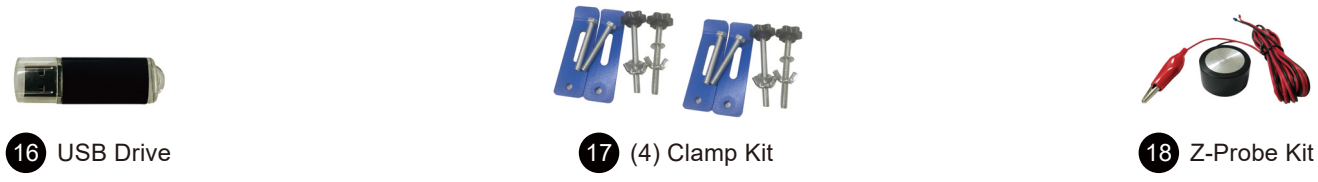

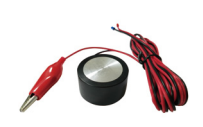

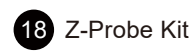

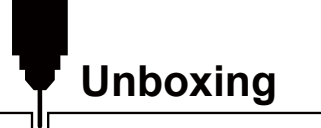

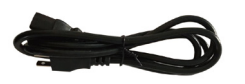

19 Power Cord

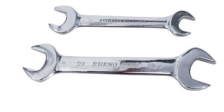

Wrench  $(1)$  14-17 (1) 13-15

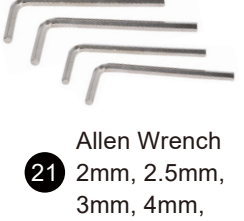

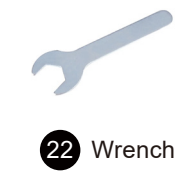

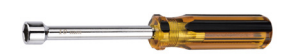

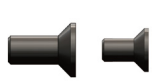

for Lead Screw <sup>24</sup> Flat Head Cap Screw (9) M5×14, (9) M4×6 <sup>25</sup>

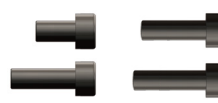

 $\overline{23}$  Hexagonal Driver  $\overline{24}$  Flat Head Cap Screw  $\overline{25}$  (5) M4×6, (5) M4×12  $\overline{29}$  (4) 5mm<br>for Lead Screw  $\overline{29}$  (9) M5×14, (9) M4×6  $\overline{25}$  (5) M5×12  $\overline{29}$  Flat Washer Socket Head Cap Screw (5) M4×6, (5) M4×12 (5) M5×12, (5) M5×16

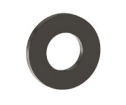

 $(4)$  5mm<br>Flat Washer

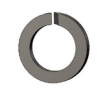

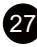

27 (4) 5mm Spring Washer 28 65mm Spindle Mount 29 User Manual

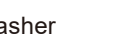

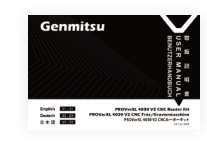

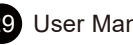

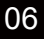

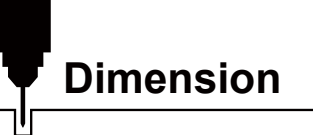

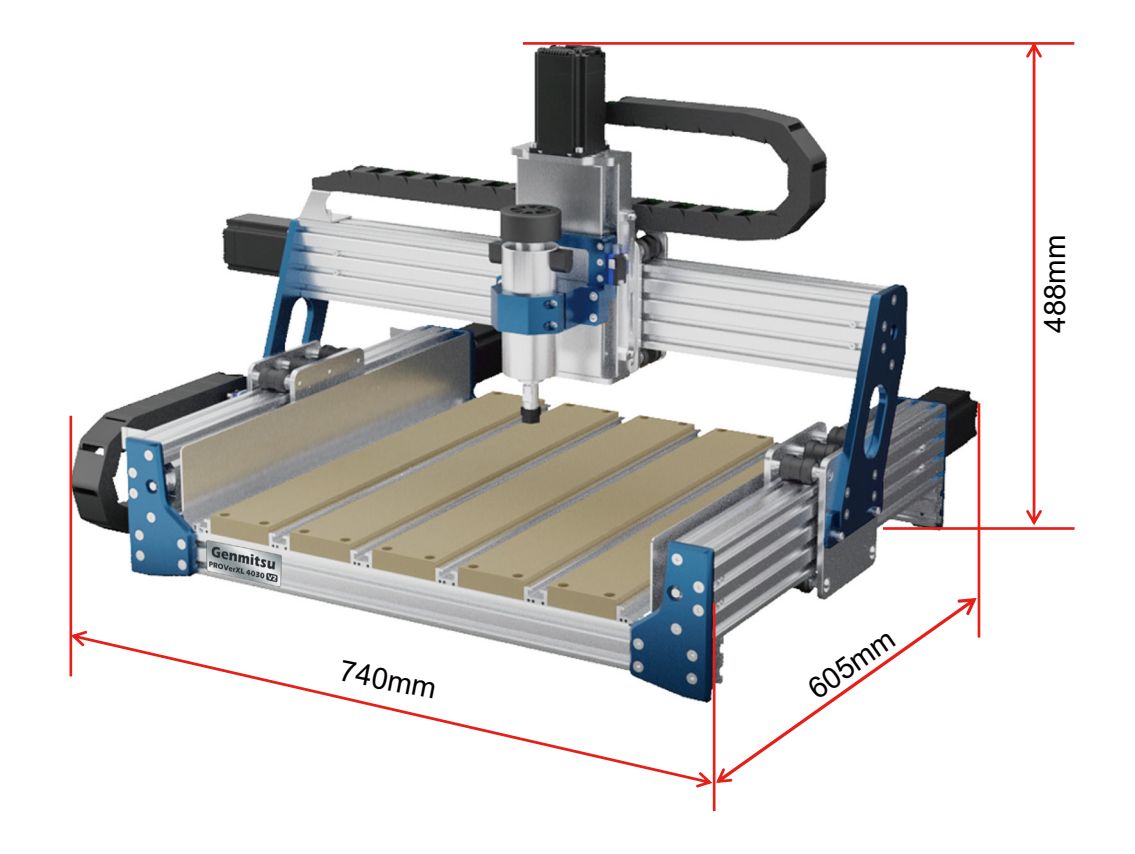

# **Mechanical Installation**

### **STEP 1 Confirm Y-axis roller module position**

**What you need:**

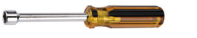

23 Hexagonal Driver for Lead Screw **01** XY Axis Base Module

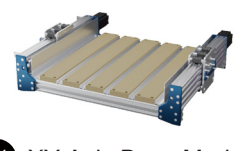

Measure the distance between the Y-axis roller module and the fixed plate at the motor end on both sides, as shown in the figure Y1 and Y2. Adjust the ball screw with the hexagonal driver to ensure that the length of Y1 is equal to Y2.

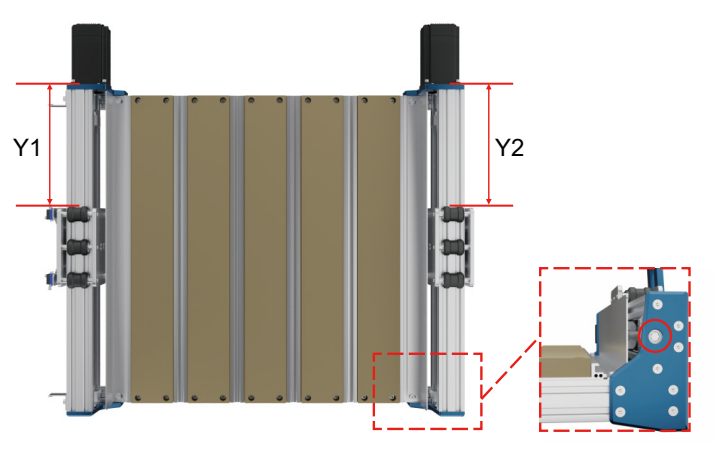

**STEP 2 Installing X-axis Module**

**What you need:**

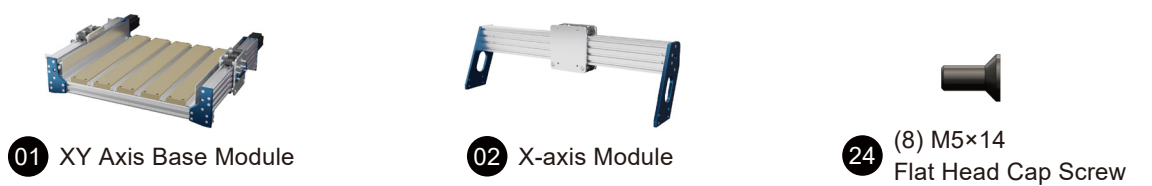

Remove the XY axis base module and the X-axis module, mount the X-axis module on the XY axis base module with (4) screws both left and right.

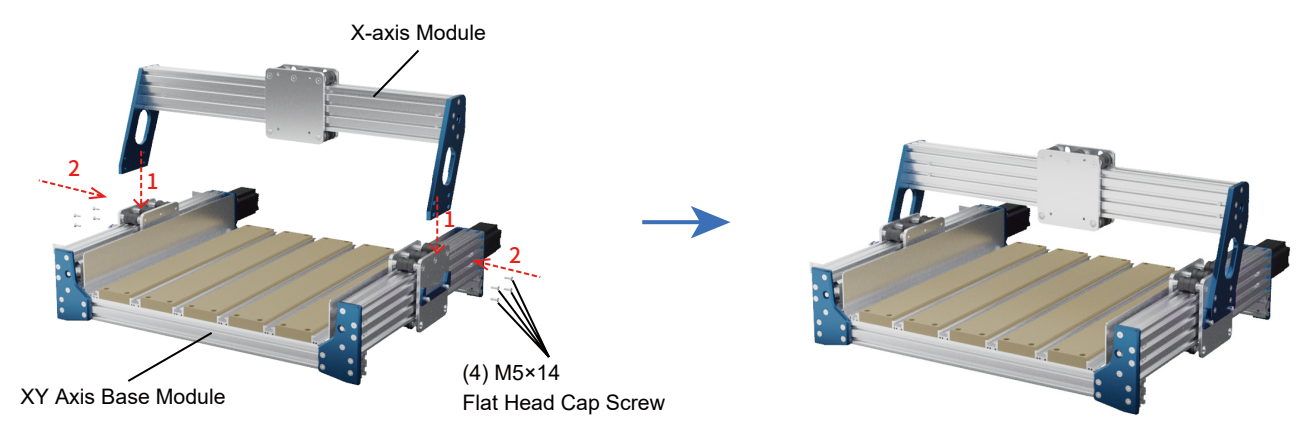

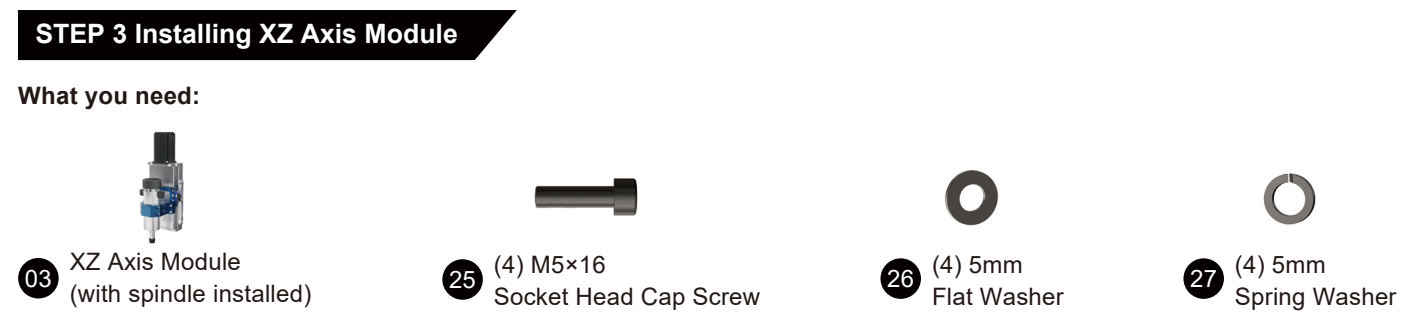

Mount the XZ axis module onto the X-axis Module as shown below with (4) screws, flat washers followed by spring washers.

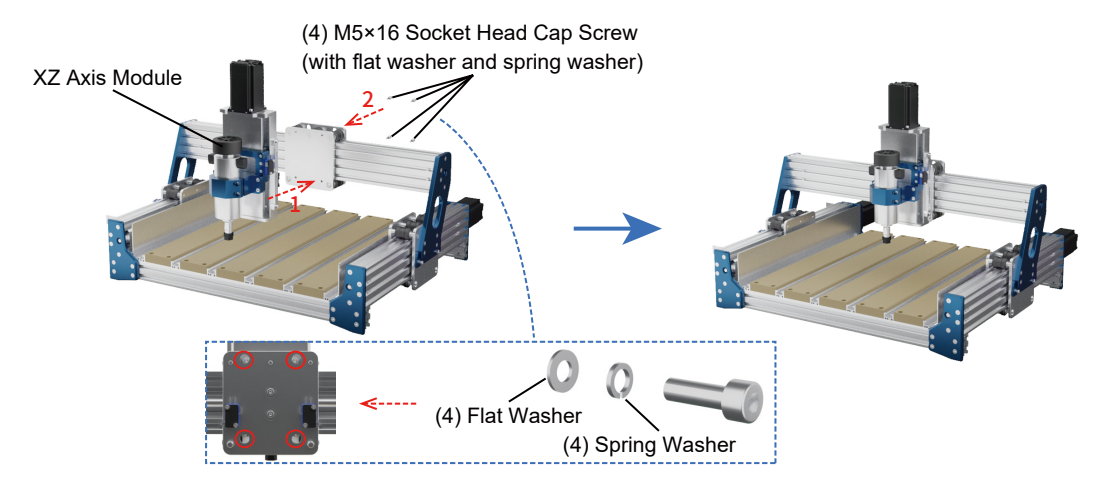

## **STEP 4 Installing Lead Screw Coupler and X-axis Motor**

**What you need:**

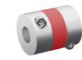

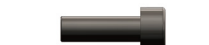

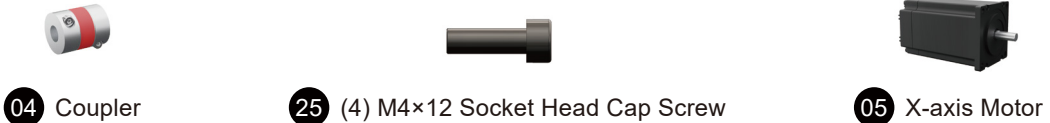

- 1. Insert the X-axis coupler onto the lead screw, and then insert the X-axis motor into the coupling.
- 2. Tighten the (4) socket head cap screws, then tighten (2) coupler grub screws to secure the leadscrew and motor shaft.

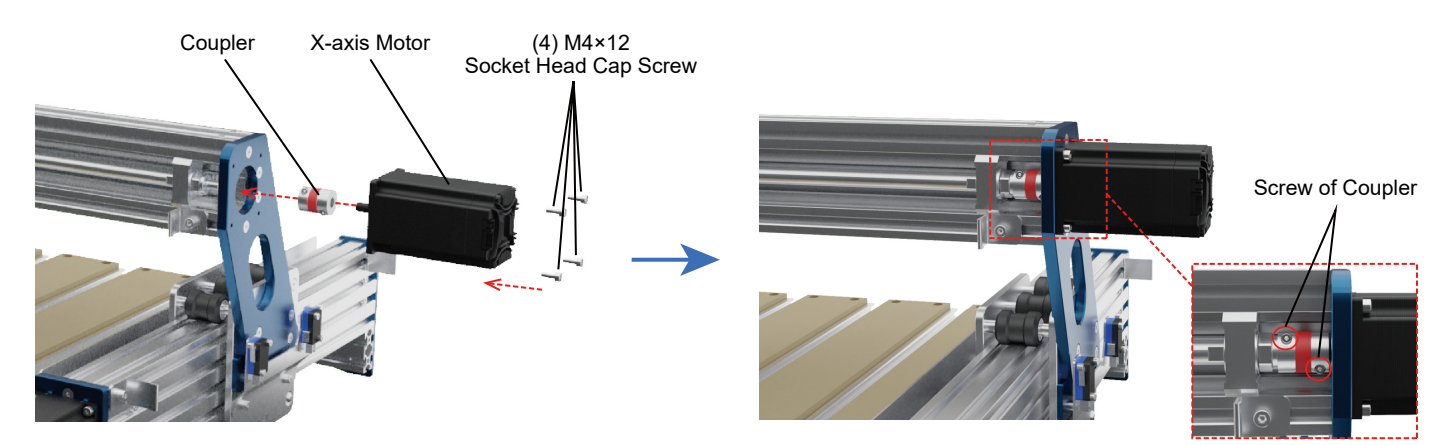

## **STEP 5 Installing Y-axis Drag Chain Brackets**

**What you need:**

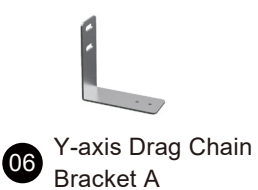

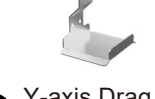

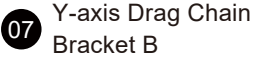

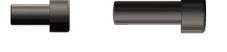

Bracket B <sup>25</sup> Socket Head Cap Screw (2) M4×6, (2) M5×12

1. Install Y-axis drag chain bracket A with (2) M5×12 socket head cap screws.

2. Install Y-axis drag chain bracket B with (2) M4×6 socket head cap screws.

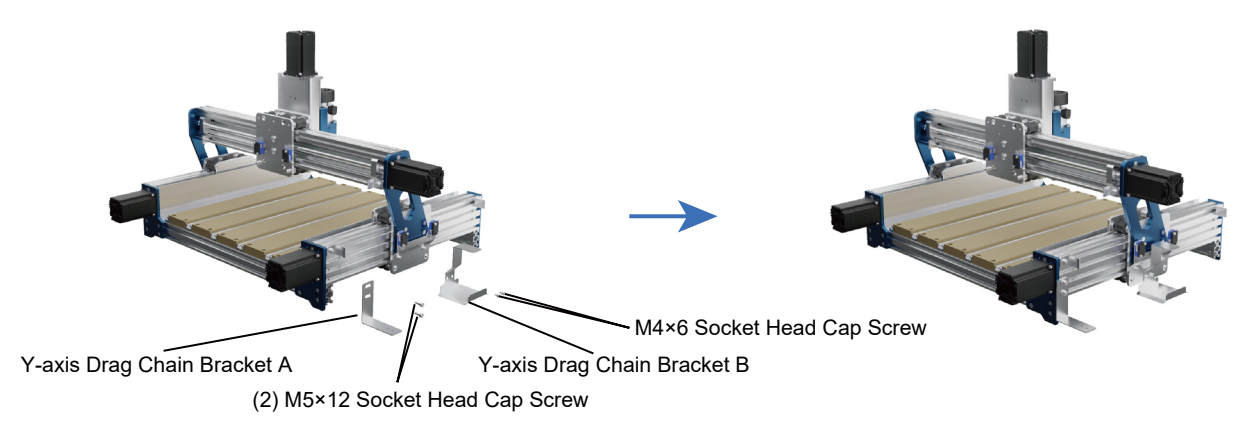

### **STEP 6 Installing Y-axis Drag Chain**

**What you need:**

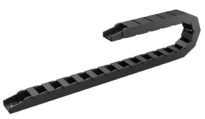

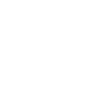

08 Y-axis Drag Chain 24 (4) M4×6 Flat Head Cap Screw

Attach the Y-axis drag chain to the Y-axis drag chain brackets and secure with (2) flat head cap screws.

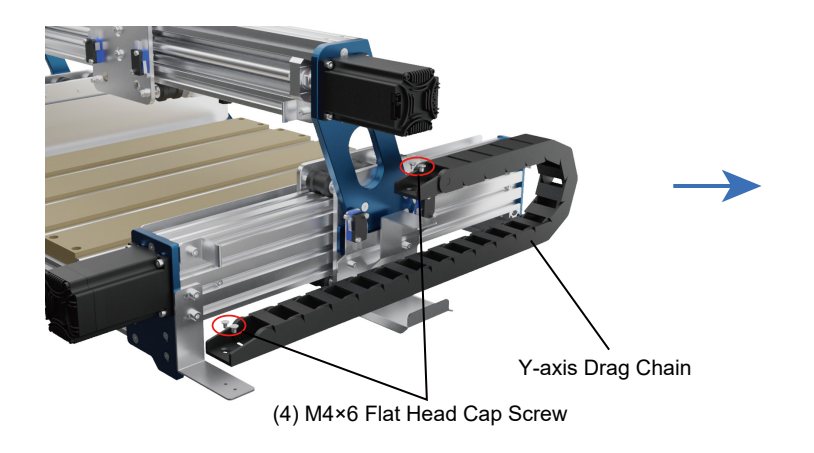

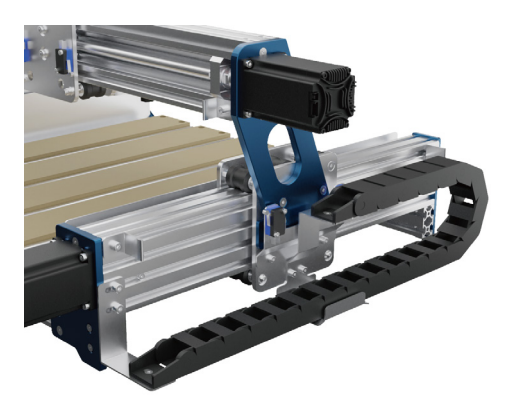

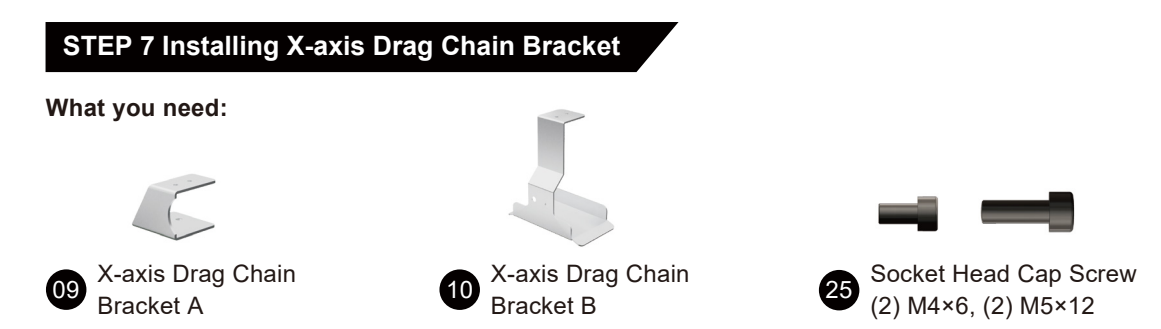

1. Install X-axis drag chain bracket A with (2) M5×12 socket head cap screws.

2. Install X-axis drag chain bracket B with (2) M4×6 socket head cap screws.

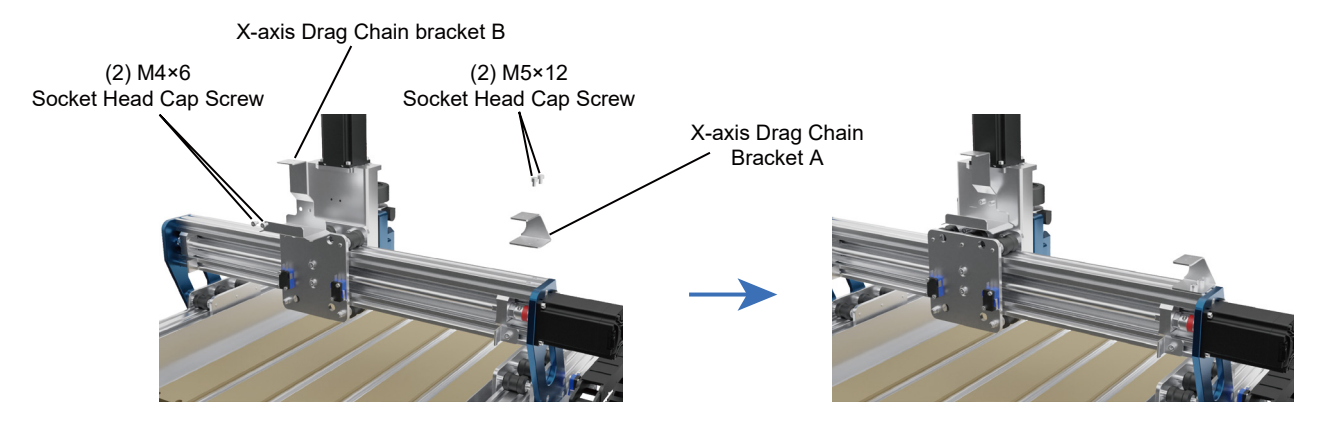

**STEP 8 Installing X-axis Drag Chain**

**What you need:**

![](_page_16_Picture_3.jpeg)

![](_page_16_Picture_4.jpeg)

11 X-axis Drag Chain 24 (2) M4×6 Flat Head Cap Screw

Attach the X-axis drag chain to the X-axis drag chain brackets and secure (2) flat head cap screws.

![](_page_16_Picture_8.jpeg)

### **STEP 9 Replace 65mm Spindle Mount**

**What you need:**

![](_page_17_Picture_3.jpeg)

### 1. Unscrew the 52mm set screw and remove the 52mm spindle mount as the figure.

# 2. Install the 65mm spindle mount using the screws just removed and lock the screws.

28 65mm Spindle Mount 3. Then install the corresponding spindle you need.

![](_page_17_Picture_7.jpeg)

![](_page_17_Picture_8.jpeg)

![](_page_17_Picture_9.jpeg)

![](_page_18_Picture_0.jpeg)

**The tools you need:**

![](_page_18_Picture_2.jpeg)

![](_page_18_Picture_3.jpeg)

23 Hexagonal Driver for Lead Screw

There are hexagonal clips on the end face of the Y-axis and X-axis lead screw, which can be used to adjust the lead screw by inserting the hexagonal driver into the clips and twisting the lead screw, as shown in the figure below.

![](_page_18_Figure_6.jpeg)

### **How to adjust the Roller Module loosening or tightening**

Turn the eccentric nut catch with the Allen wrench to adjust the loosening or tightening of the roller module, as shown in **figure 1**.

### **Closed-loop Stepper Motor Encoder Adjustment**

It has been adjusted by the factory, if you accidentally touch it, you can adjust it as shown in **figure 2**.

![](_page_19_Picture_5.jpeg)

![](_page_19_Picture_50.jpeg)

![](_page_19_Picture_7.jpeg)

Eccentric Nut Adjustment Clamp

![](_page_19_Picture_9.jpeg)

![](_page_19_Picture_10.jpeg)

![](_page_20_Picture_0.jpeg)

Please clean and lubricate the lead screw and polished rods regularly to ensure the normal operation of the machine.

![](_page_20_Picture_2.jpeg)

![](_page_21_Picture_0.jpeg)

## **Buttons and Interfaces**  $\blacksquare$ Genmitsu  $\blacksquare$  $\blacksquare$  $rxxw$ TY Y1-Moto Y Y2-Mot Tz z-Motor  $\blacksquare$  $(2)$  z-Limi  $\bullet$

**WARNING: Please check your voltage selection on the power supply unit before powering on Verify it is switched to the proper voltage for your region.**

![](_page_21_Picture_3.jpeg)

![](_page_22_Picture_0.jpeg)

# **X/Y/Z Axis Limit Switch Wiring**

![](_page_22_Picture_2.jpeg)

![](_page_22_Picture_4.jpeg)

Y-axis Limit X-axis Limit

![](_page_22_Picture_6.jpeg)

![](_page_23_Picture_0.jpeg)

# **X/Y/Z Axis Limit Switch Wiring**

![](_page_23_Picture_2.jpeg)

![](_page_23_Picture_4.jpeg)

X-axis Motor/signal

![](_page_23_Picture_6.jpeg)

![](_page_23_Picture_7.jpeg)

![](_page_24_Picture_0.jpeg)

# **Spindle Motor Wiring**

![](_page_24_Picture_2.jpeg)

![](_page_25_Picture_0.jpeg)

#### **1. Driver Installation**

Install the driver (software  $\rightarrow$  Driver  $\rightarrow$  CH340SER.exe)

![](_page_25_Picture_3.jpeg)

![](_page_25_Picture_4.jpeg)

![](_page_26_Picture_0.jpeg)

#### **2. To Determine your Machines' COM port:**

- Windows XP: Right click on "My Computer", select "Manage", select "Device Manager".
- Windows 7: Click "Start" → Right click "Computer" → Select "Manage" → Select "Device Manager" from the left pane.
- In the tree, expand "Ports (COM & LPT)"
- Your machine will be the USB Serial Port (COMX), where the "X" represents the COM number, for example COM12.
- If there are multiple USB serial ports, right click each one and check the manufacturer, the machine will be "CH340".

![](_page_26_Picture_7.jpeg)

![](_page_26_Picture_8.jpeg)

![](_page_27_Picture_0.jpeg)

#### **3. GrbIcontrol (Candle) Connecting to the Controller**

First time use will require you to set up the appropriate COM PORT and Baud rate.

**Step 1:** Software should automatically select the port number.

**Step 2:** If it does not recognize automatically select the "Baud" drop down menu and select 115200.

**Step 3:** Click "OK" to save.

![](_page_27_Picture_6.jpeg)

![](_page_28_Picture_0.jpeg)

#### **1. Grblcontrol (Candle)**

3D preview interface, hold the left mouse button, can rotate Angle, scroll the mouse wheel, can be enlarged, or reduced. If you cannot see anything, you need to change to a computer with support for OpenGL2.0 graphics cards.

![](_page_28_Figure_3.jpeg)

![](_page_29_Picture_0.jpeg)

#### **2. Run G code for processing**

**Step 1:** Click [open], select the G-code to run.

**Step 2:** Click on the manual operation panel, move the spindle to thestarting. Point of the engraving, so that the tool and the workpiece just touch.

**Step 3:** Click [ZeroXY] [Zero Z] Clear the XYZ axis coordinate.

**Step 4:** Click [Send] running G-code.

#### **3. About firmware parameters**

The parameters of the control board have been configured according to PROVerXL4030 V2.

![](_page_29_Picture_8.jpeg)

![](_page_30_Picture_0.jpeg)

### **Probe function introduction**

**1. Grblcontrol (Candle) Probe operating instructions**

#### **Step 1: Probe commands editing**

![](_page_30_Picture_95.jpeg)

#### *Explanation:*

*G21G91 : metric, relative coordinates G21G91 : metric, relative moves G38.2Z-20.17F100 : probe 20.17 mm @ 100 mmpm G0Z1 : move up 1 mm (it's in relative, not absolute, mode G38.2Z-2F0 : probe 2 mm \$ 100 mmpm G92Z20.1 : my probe thickness, YMMV G90 : back to absolute mode G0Z25 : retract off the probe*

This assumes that the user would position the probe, then jog the bit 5 or 10mm above it. With a PDF this could be copied from the pdf, pasted into Candle, and just the probe thickness changed.

**Z Probe Setup**

**Step 2: Probe commands filled in Grblcontrol (Candle).**

![](_page_31_Picture_2.jpeg)

![](_page_32_Picture_0.jpeg)

**Step 3: Connect the probe tool to the controller probe interface. Step 4: Click the "Z-probe" button, Z-axis automatic tool to zero.**

![](_page_32_Picture_2.jpeg)

![](_page_33_Picture_0.jpeg)

![](_page_33_Picture_77.jpeg)

![](_page_34_Picture_0.jpeg)

Vielen Dank, dass Sie die Genmitsu PROVerXL 4030 V2 CNC Fräs-/Graviermaschine von SainSmart gekauft haben.

Die gesamten Einrichtungsunterlagen befinden sich auf dem mitgelieferten USB-Stick, der sich in der Zubehörbox befindet. Auf diesem befinden sich:

- PDF Version des Benutzerhandbuchs
- Windows USB-Treiber
- GrbIControl/Candle Software für Windows
- Beispieldateien

Bitte besuchen Sie das Sainsmart Online Resource Center, um Treiber und Software für Ihre CNC Fräs-/Graviermaschin zu installieren. https://docs.sainsmart.com/article/bhhdcyg7hk-prover-xl-4030-v2

Scannen Sie den QR-Code, um zum Resource Center zu kommen.

![](_page_34_Picture_9.jpeg)

Die Treiber und die Software befinden sich auch auf dem mitgelieferten USB-Stick.

Bei Garantie- oder Supportproblemen senden Sie uns bitte eine E-Mail an support@sainsmart.com.

Hilfe und Unterstützung erhalten Sie am einfachsten in unserer Facebook-Gruppe. (SainSmart Genmitsu CNC Users Group) Scannen Sie den QR-Code, um der Gruppe beizutreten.

![](_page_34_Picture_13.jpeg)

**Scannen, um der Gruppe beizutreten**

![](_page_35_Picture_0.jpeg)

Gehen Sie bei der Arbeit mit der CNC Fräs-/Graviermaschine stets mit Bedacht und Vorsicht vor. Beachten Sie die aufgeführten Empfehlungen, um mögliche Risiken zu vermeiden. Diese Maschine ist ein elektrisches Gerät mit beweglichen Teilen und gefährlichen Arbeitsbereichen.

- Genmitsu CNC Fräs-/Graviermaschinen sind nur für den Gebrauch innerhalb eines Gebäudes bestimmt.
- Sie müssen mindestens 18 Jahre alt sin um die CNC Fräs-/Graviermaschine zu bedienen, es sei denn, Sie werden von einem sachkundigen Erwachsenen, welcher mit der Maschine vertraut ist, beaufsichtigt.
- Tragen Sie während der gesamten Zeit ausreichende Schutzausrüstung (Sicherheitsbrille etc.)
- Stellen Sie sicher, dass die CNC Fräs-/Graviermaschine auf einer ebenen und stabilen Oberfläche platziert wird.
- Die Genmitsu PROVerXL 4030 V2 nutzt eine leistungsstarke Stromversorgung. Es wird empfohlen, die CNC Fräs-/Graviermaschine nicht an ein Verlängerungskabel anzuschließen, da dies die Maschine beschädigen kann.
- Stellen Sie sicher, dass der Not-Aus-Schalter jederzeit betätigt werden kann.
- Demontieren Sie niemals die Stromversorgung oder andere, elektrische Komponenten. Dies führt zum Erlöschen der Garantie.
- Halten Sie während des gesamten Betriebs ausreichend Abstand zur Spindel und halten Sie keine Körperteile in die Nähe des Arbeitsbereiches, um schwere Verletzungen zu vermeiden.
- Lassen Sie Kinder nicht unbeaufsichtigt mit der CNC Fräs-/Graviermaschine. Auch nicht, wenn diese ausgeschaltet ist. Es besteht Verletzungsgefahr.
- Lassen Sie eine in Betrieb befindliche Maschine niemals unbeaufsichtigt.
- Stellen Sie sicher, dass Ihre Maschine in einer gut belüfteten Umgebung aufgestellt ist. Je nach bearbeitetem Material kann es zu einer Rauch- oder Dampfentwicklung kommen.
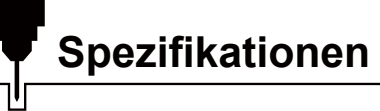

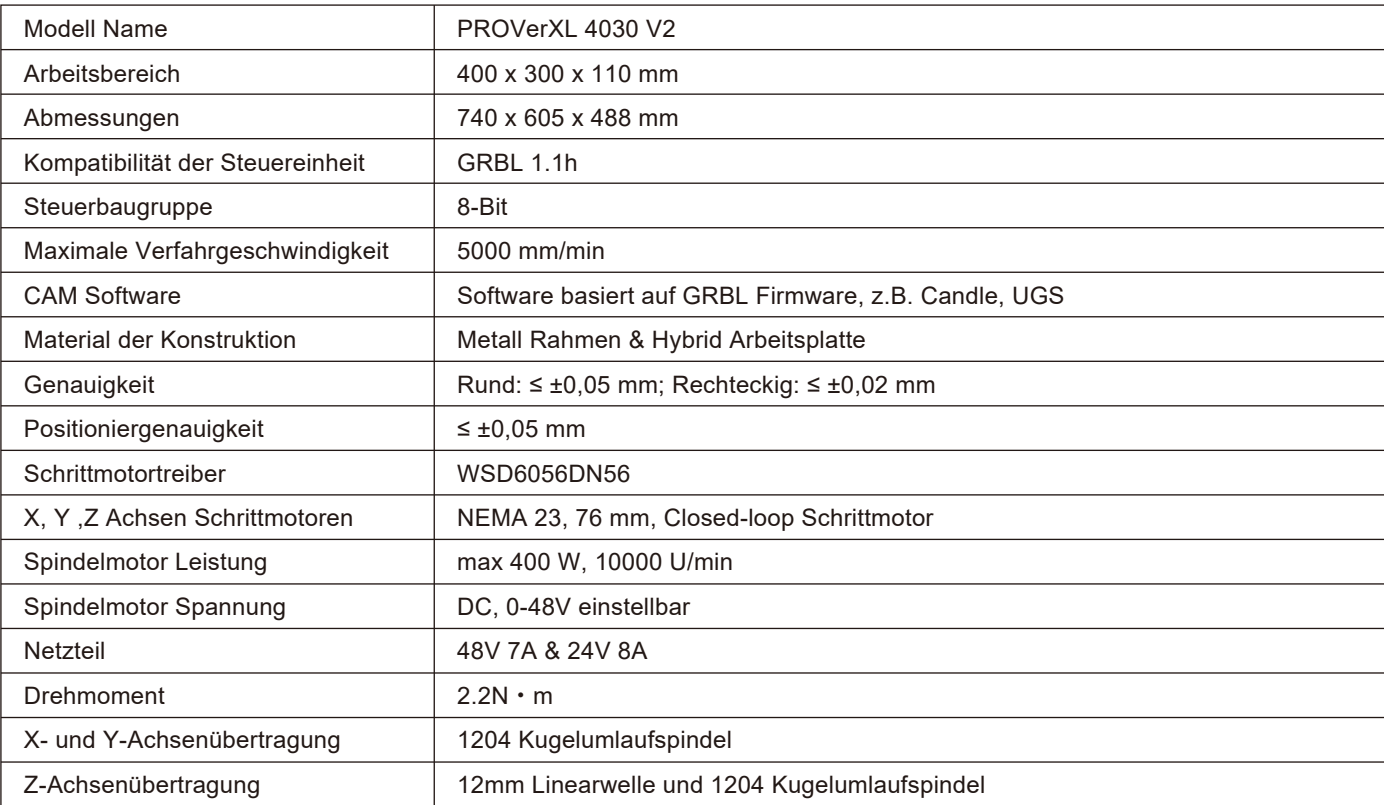

# **Bestandteile und Zubehör**

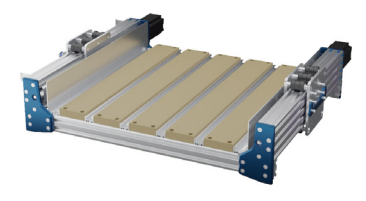

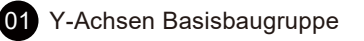

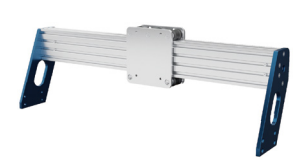

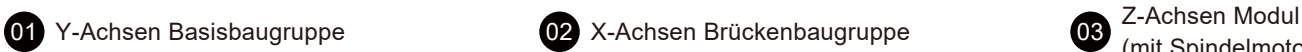

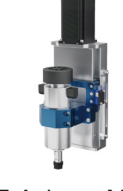

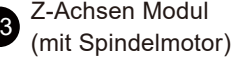

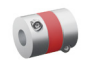

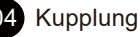

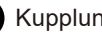

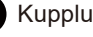

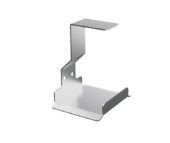

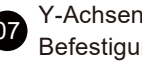

Y-Achsen Schleppketten<br>Befestigung B

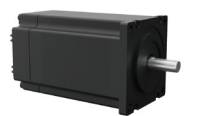

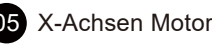

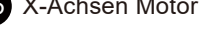

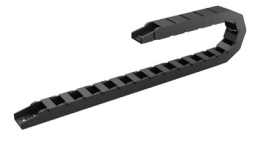

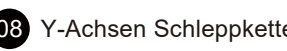

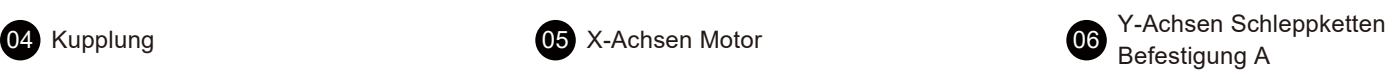

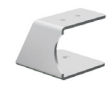

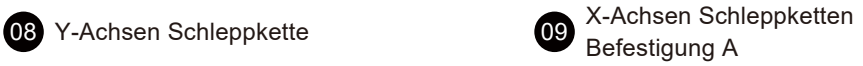

# **Bestandteile und Zubehör**

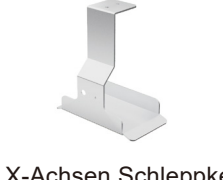

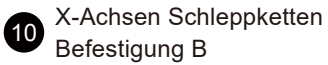

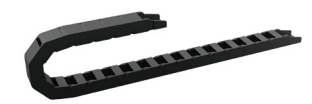

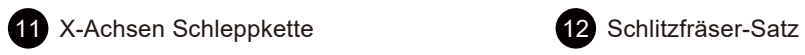

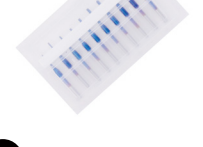

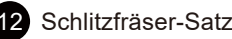

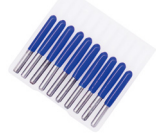

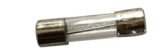

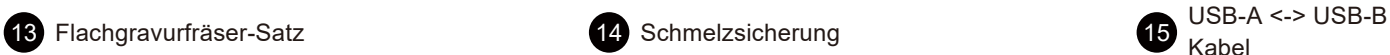

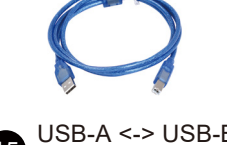

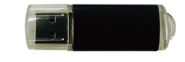

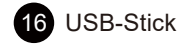

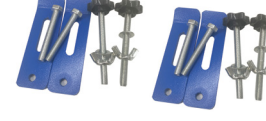

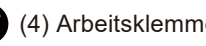

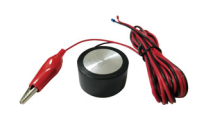

Kabel

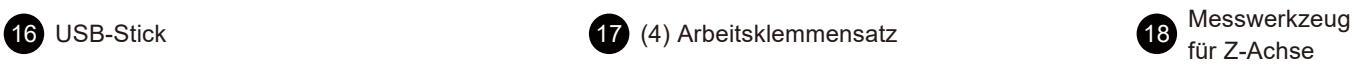

# **Bestandteile und Zubehör**

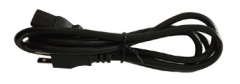

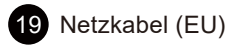

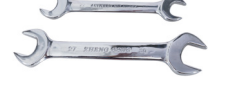

Maulschlüssel  $(1)$  14-17 (1) 13-15

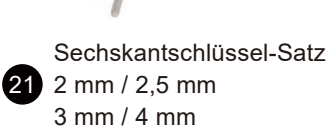

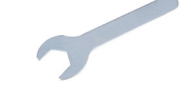

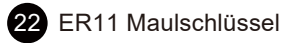

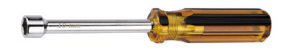

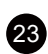

**23** Außensechskantschr Außensechskantschr<br>aubendreher für Leitspindel 24 (9) M5×14 mm / (9)

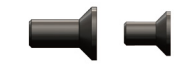

 $(9)$  M5×14 mm / (9) M4×6 mm

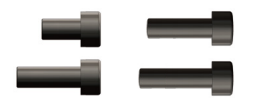

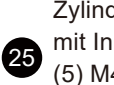

Zylinderkopfschraube mit Innensechskant (5) M4×6 mm / (5) M5×12 mm (5) M5×16 mm / (5) M4×12 mm

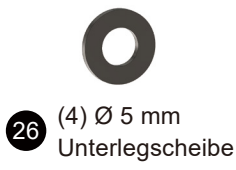

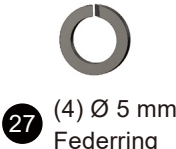

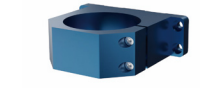

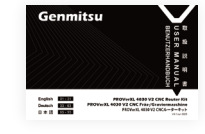

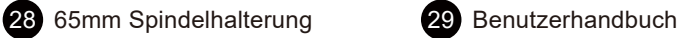

# **Abmessungen**

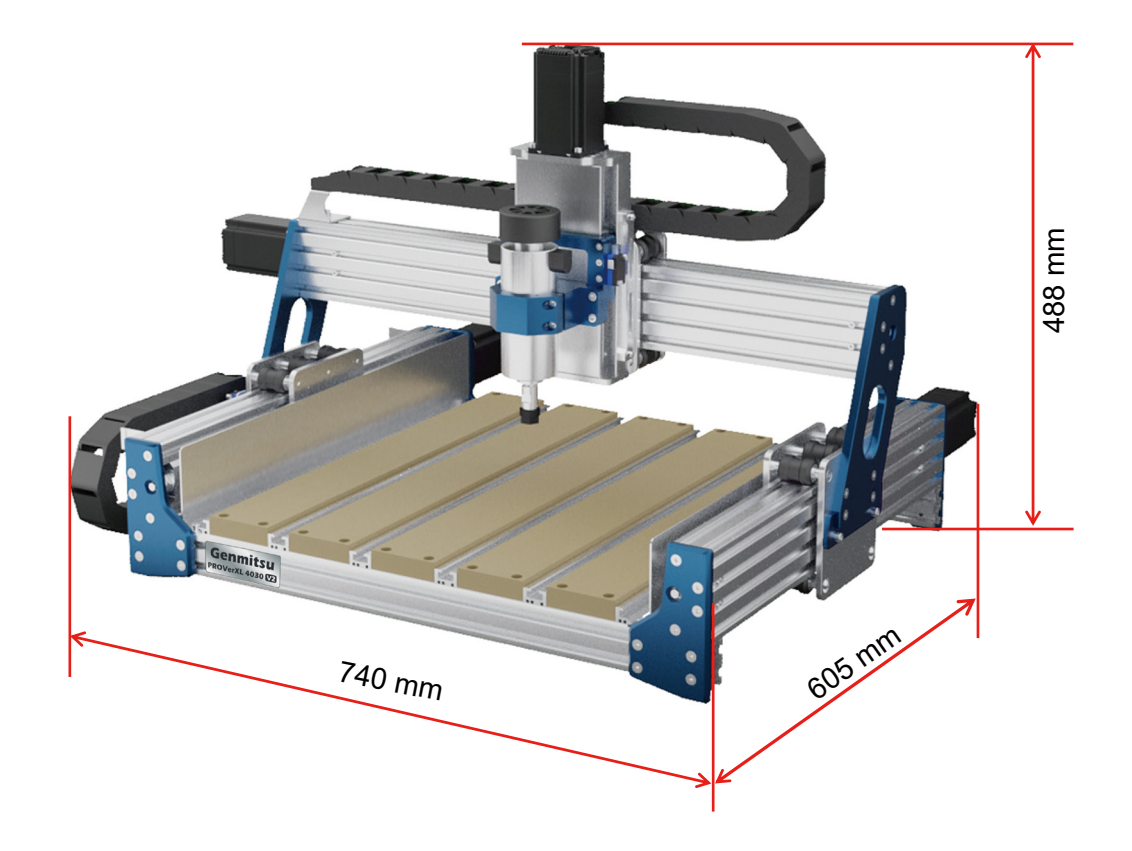

#### **Schritt 1 Überprüfen der Position des Gleitschlittens der Y-Achsen Basisbaugruppe**

**Was wird benötigt:**

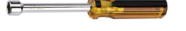

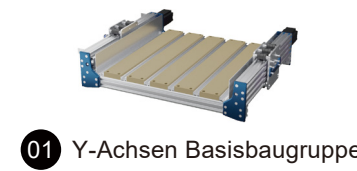

23 Sechskantschraubendreher für Leitspindel **12. GY-Achsen Basisbaugruppe** 

Messen Sie den Abstand zwischen dem Gleitschlitten der Y-Achse und der festen Platte auf der Motorseite auf beiden Seiten, in der Abbildung als Y1 und Y2 dargestellt. Stellen Sie die Spindel mit dem Sechskantschlüssel so ein, dass die Länge von Y1 gleich der von Y2 ist.

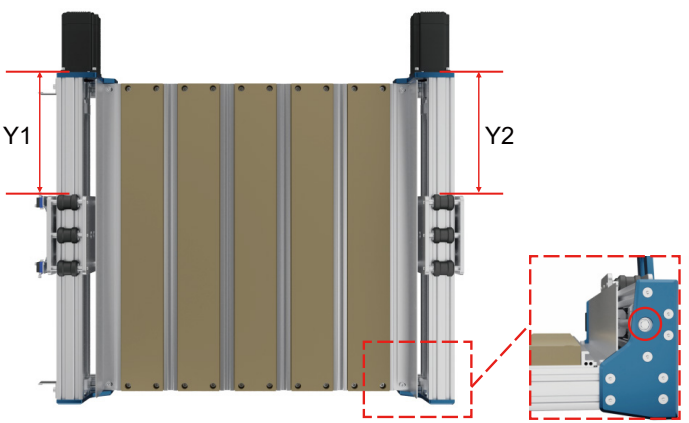

#### **Schritt 2 Montage der X-Achsen Brückenbaugruppe**

**Was wird benötigt:**

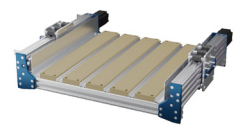

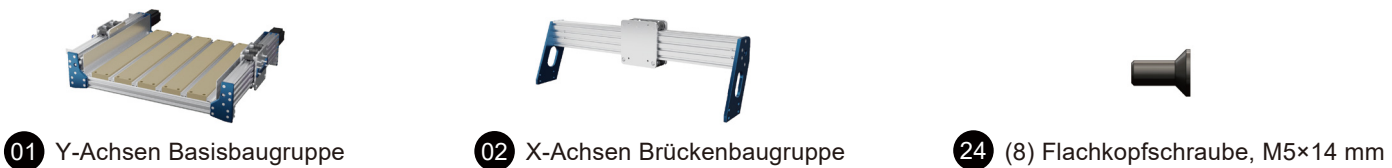

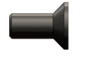

Befestigen Sie die X-Achsen Brückenbaugruppe mit jeweils (4) Flachkopfschrauben links und rechts auf der Y-Achsen-Basisbaugruppe.

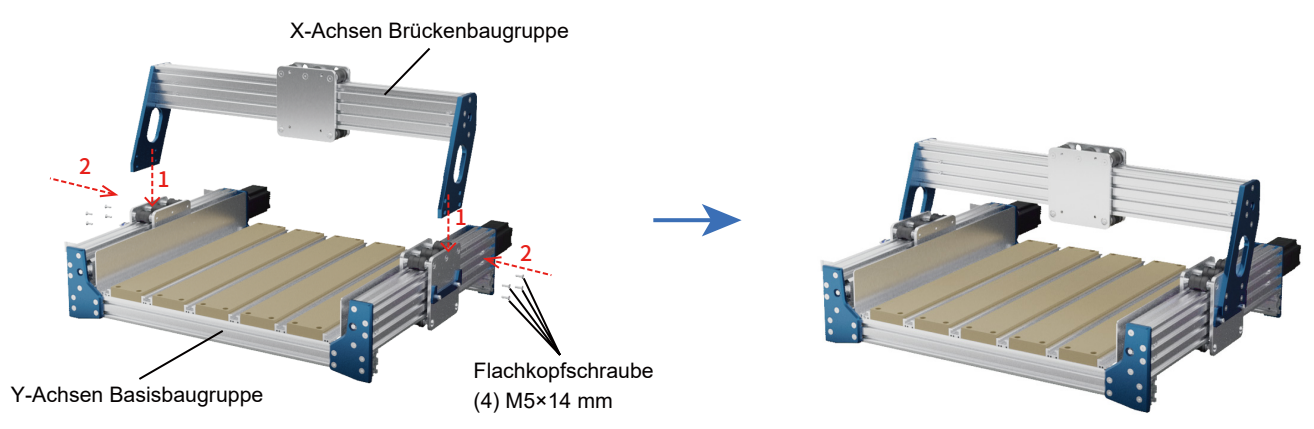

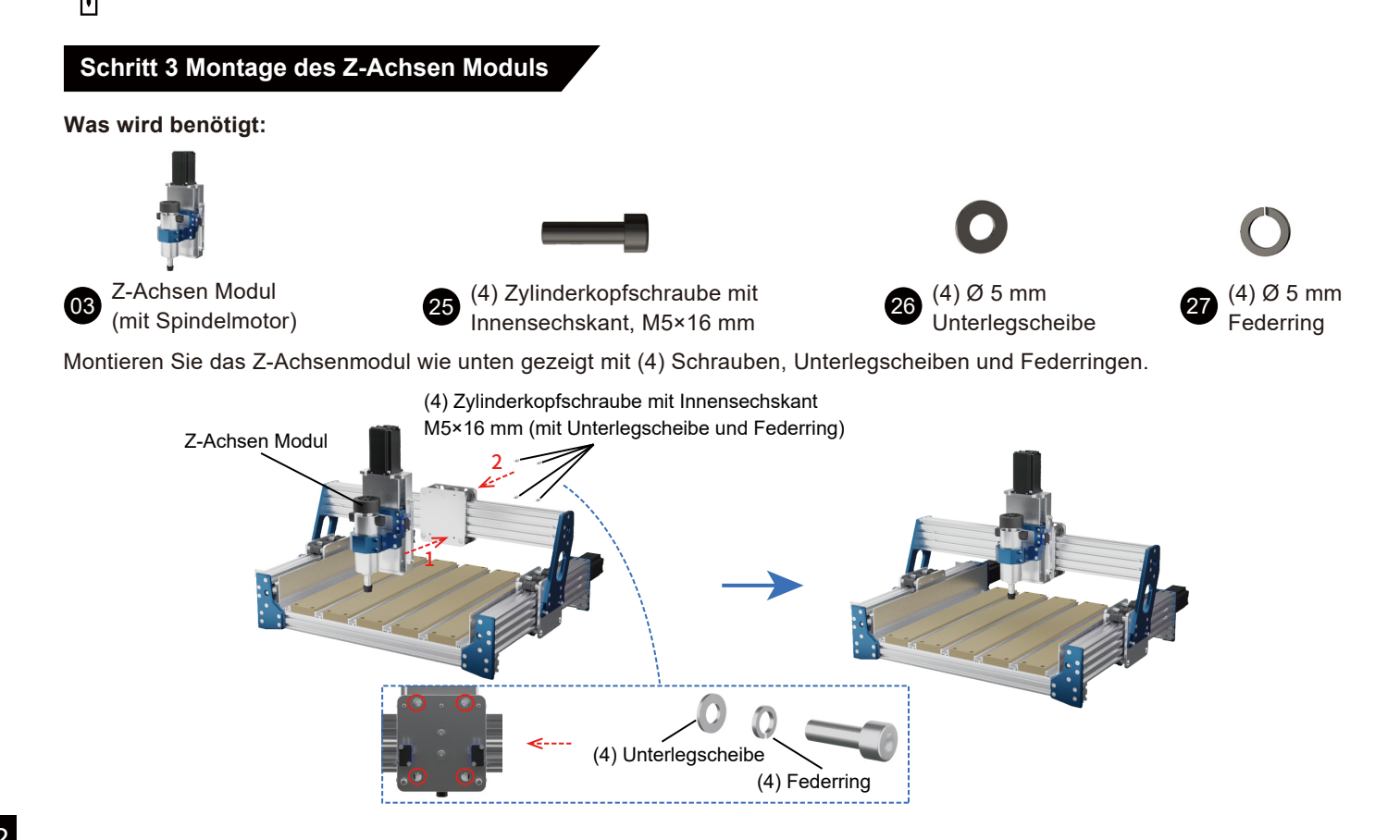

#### **Schritt 4 Montage der Kupplung und des X-Achsen Motors**

**Was wird benötigt:**

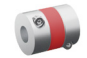

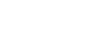

04 Kupplung 25 (4) Zylinderkopfschraube mit 25 X-Achsen Motor Innensechskant, M4×12 mm

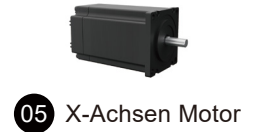

1. Stecken Sie die Kupplung auf die X-Achsenspindel und anschließend die Welle des X-Achsen Motors in die Kupplung. 2. Ziehen Sie zuerst die (4) Zylinderkopfschrauben fest. Im Anschluss müssen Sie die Madenschrauben der Kupplung festziehen, um die Spindel fest mit der Motorwelle zu verbinden.

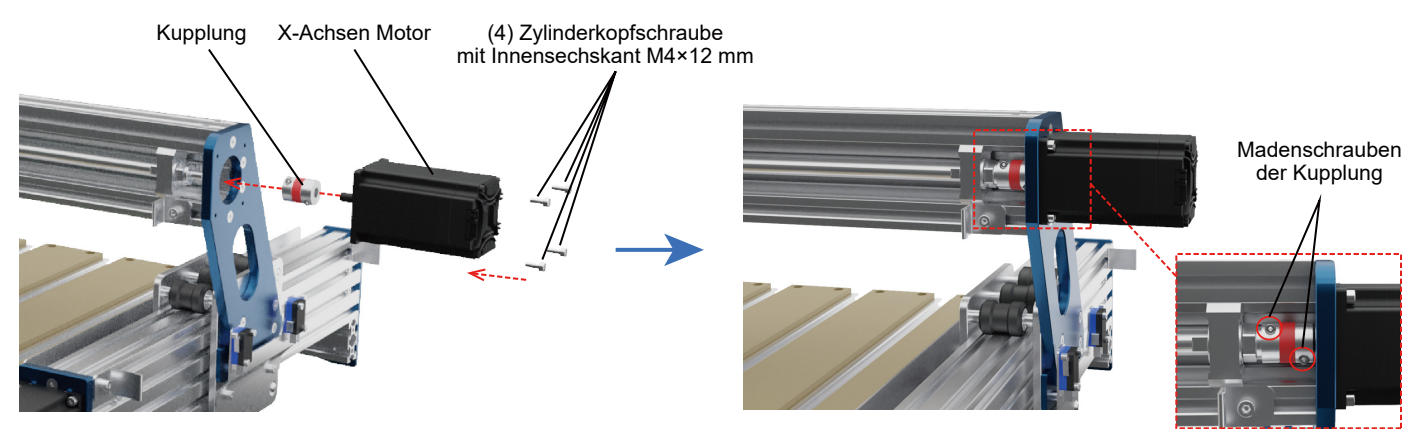

#### **Schritt 5 Montage der Y-Achsen Schleppketten-Befestigungen**

**Was wird benötigt:**

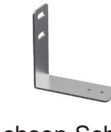

- 
- 
- <sup>06</sup> Y-Achsen Schleppketten Befestigung A <sup>07</sup> Y-Achsen Schleppketten

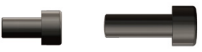

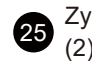

Y-Achsen Schleppketten  $\bigotimes_{(2)} \text{Xylinderkopfschraube mit Innensechskant}$ <br>Befestigung B  $\bigotimes_{(2)} \text{M4×6 mm}$  / (2) M5x12 mm (2) M4×6 mm / (2) M5x12 mm

- 1. Montieren Sie die Y-Achsen-Schleppketten Befestigung A mit (2) M5×12 mm-Innensechskantschrauben.
- 2. Montieren Sie die Y-Achsen-Schleppketten Befestigung B mit (2) M4×6 mm-Innensechskantschrauben.

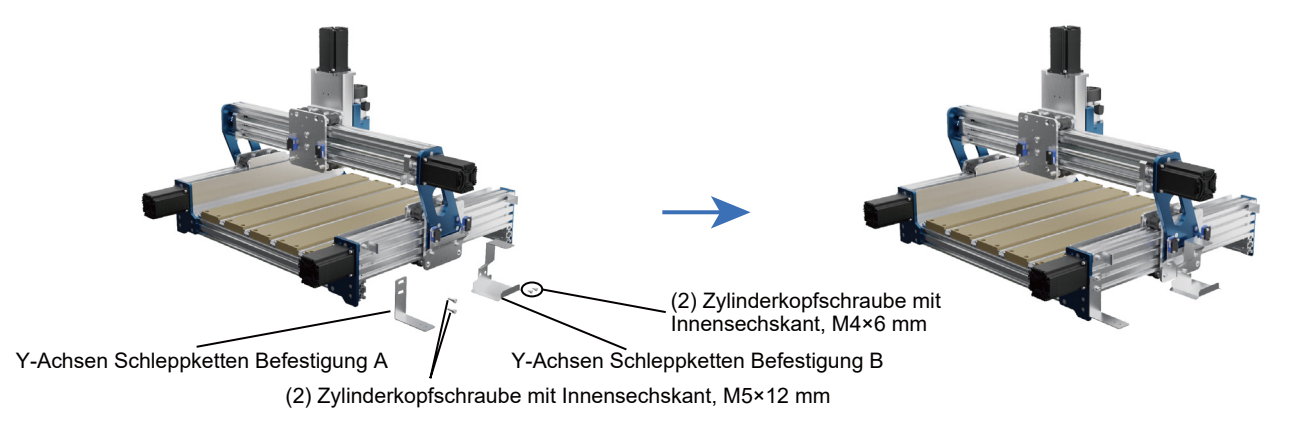

#### **Schritt 6 Montage der Y-Achsen Schleppkette**

**Was wird benötigt:**

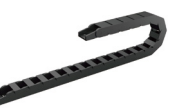

08 Y-Achsen Schleppkette 24 (4) Flachkopfschraube, M4x6 mm

Befestigen Sie die Y-Achsen-Schleppkette an den Y-Achsen-Schleppketten Befestigungen und sichern Sie diese im Anschluss mit (2) Flachkopfschrauben.

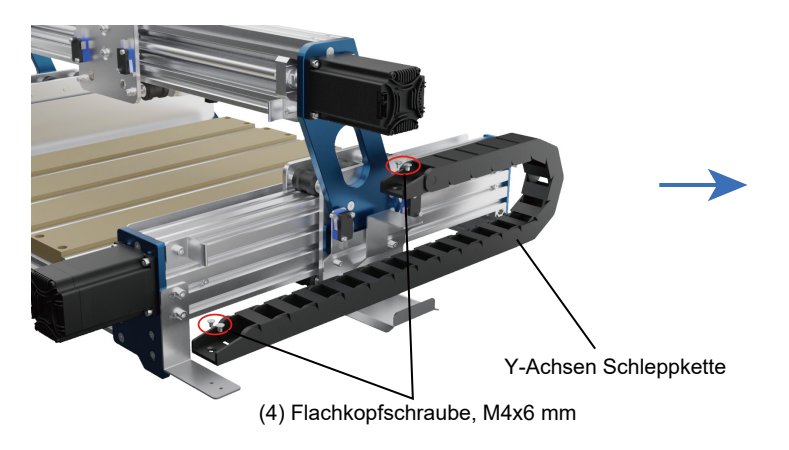

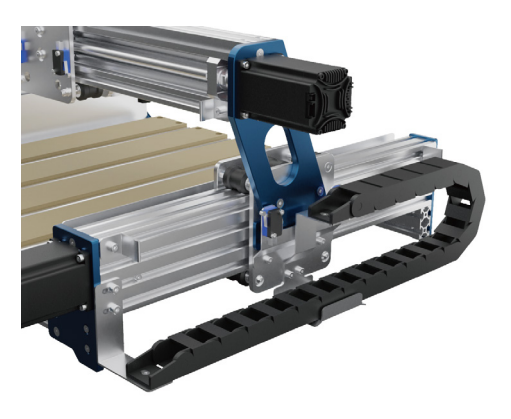

#### **Schritt 7 Montage der X-Achsen Schleppketten-Befestigungen**

**Was wird benötigt:**

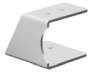

**09** X-Achsen Schleppketten<br>Befestigung A

X-Achsen Schleppketten Befestigung B

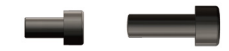

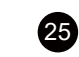

Zylinderkopfschraube mit Innensechskant (2) M4×6 mm / (2) M5x12 mm

1. Montieren Sie die X-Achsen-Schleppketten Befestigung A mit (2) M5×12 mm-Innensechskantschrauben.

2. Montieren Sie die X-Achsen-Schleppketten Befestigung B mit (2) M4×6 mm-Innensechskantschrauben.

X-Achsen Schleppketten Befestigung B

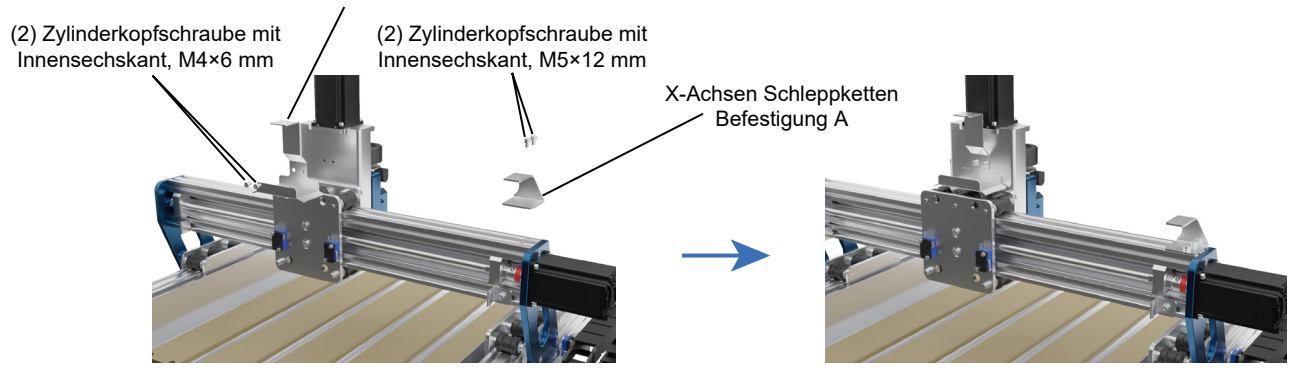

#### **Schritt 8 Montage der X-Achsen Schleppkette**

**Was wird benötigt:**

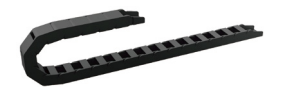

11 X-Achsen Schleppkette 24 (2) Flachkopfschraube, M4x6 mm

Befestigen Sie die X-Achsen-Schleppkette an den X-Achsen-Schleppketten Befestigungen und sichern Sie diese im Anschluss mit (2) Flachkopfschrauben.

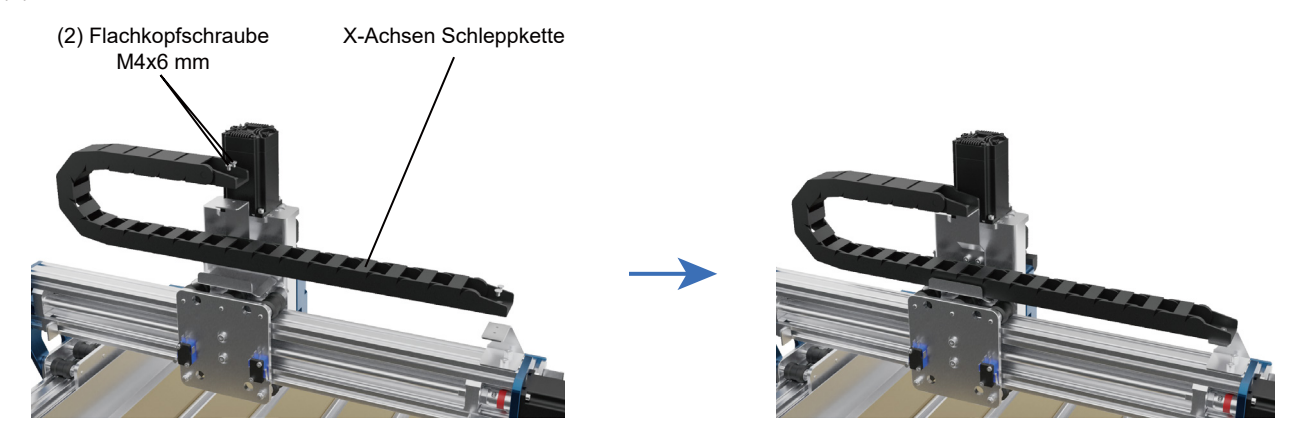

#### **Schritt 9 Austausch der 65mm Spindelhalterung**

#### **Was wird benötigt:**

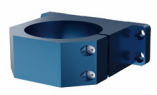

1. Lösen Sie die 52mm Gewindestellschraube und entfernen Sie die 52mm Spindelhalterung gemäß der Abbildung.

2. Installieren Sie die 65mm Spindelhalterung mit den zuvor entfernten Schrauben und ziehen Sie die Schrauben fest.

28 65mm Spindelhalterung 3. Installieren Sie anschließend die entsprechende Spindel, die Sie benötigen.

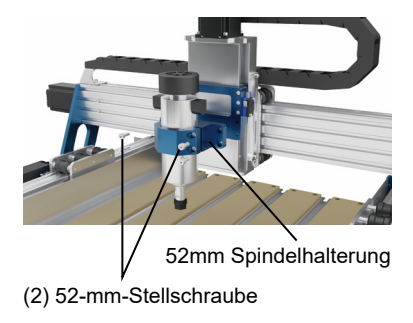

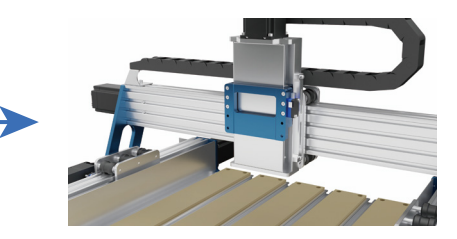

(2) 52-mm-Stellschraube

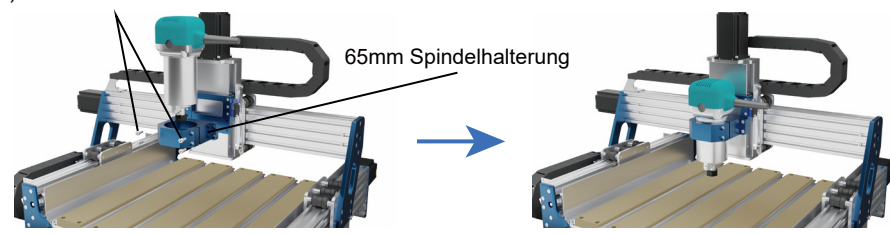

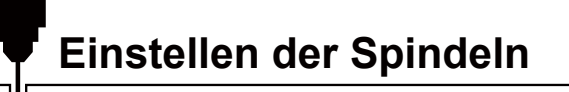

#### **Was benötigt wird:**

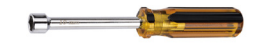

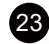

23 Außensechskantschraubendreher für Leitspindel

An der Stirnseite der Y-Achse und der X-Achse befinden sich Sechskantköpfe, mit denen die Spindel eingestellt werden kann, indem der Sechskantschlüssel auf diese gesteckt und die Spindel gedreht wird (siehe Abbildung unten).

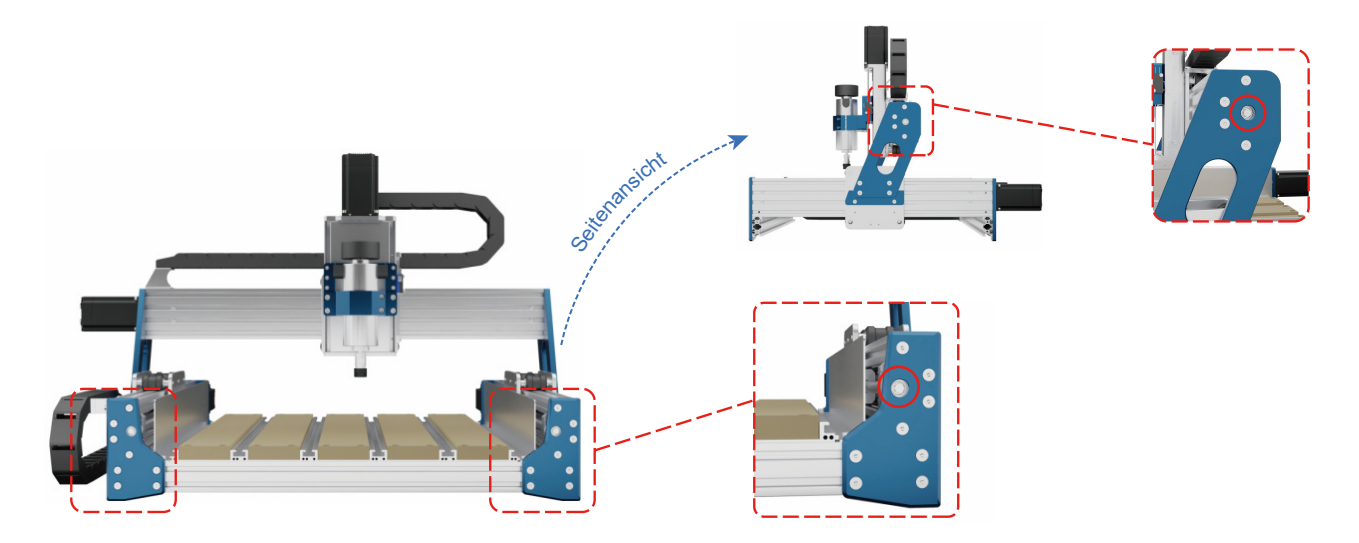

#### **So stellen Sie das Rollenmodul ein: Lösen oder Festziehen**

Drehen Sie den Verschluss der Exzentermutter mit dem Maulschlüssel, um die Spannung oder Lockerung des Rollenmoduls einzustellen, wie in der **Abbildung 1**.

#### **Einstellung des Schrittmotor-Encoders im geschlossenen Regelkreis**

Er ist werksseitig eingestellt. Wenn Sie ihn versehentlich verstellen, können Sie ihn wie in dieser **Abbildung 2** gezeigt einstellen.

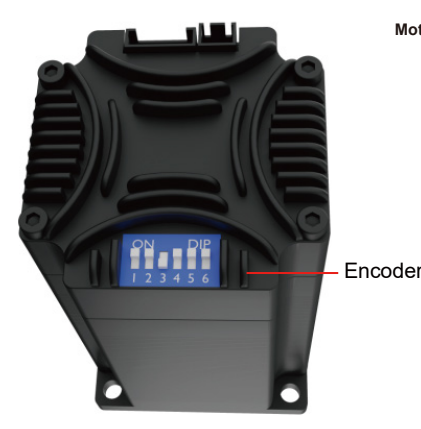

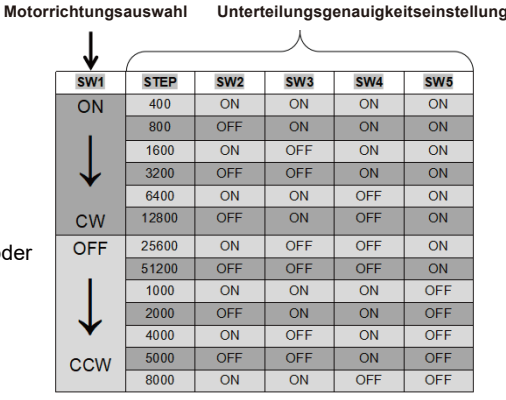

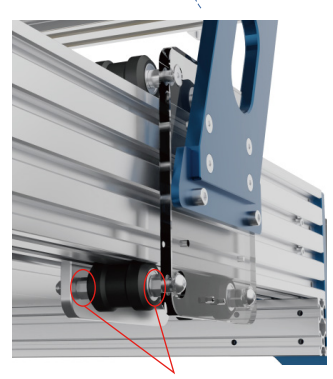

Eccentric Nut Adjustment Clamp

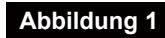

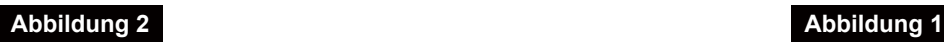

# **Wartung und Pflege**

Bitte reinigen und schmieren Sie die Leitspindel und die polierten Stangen regelmäßig, um den normalen Betrieb der Maschine zu gewährleisten.

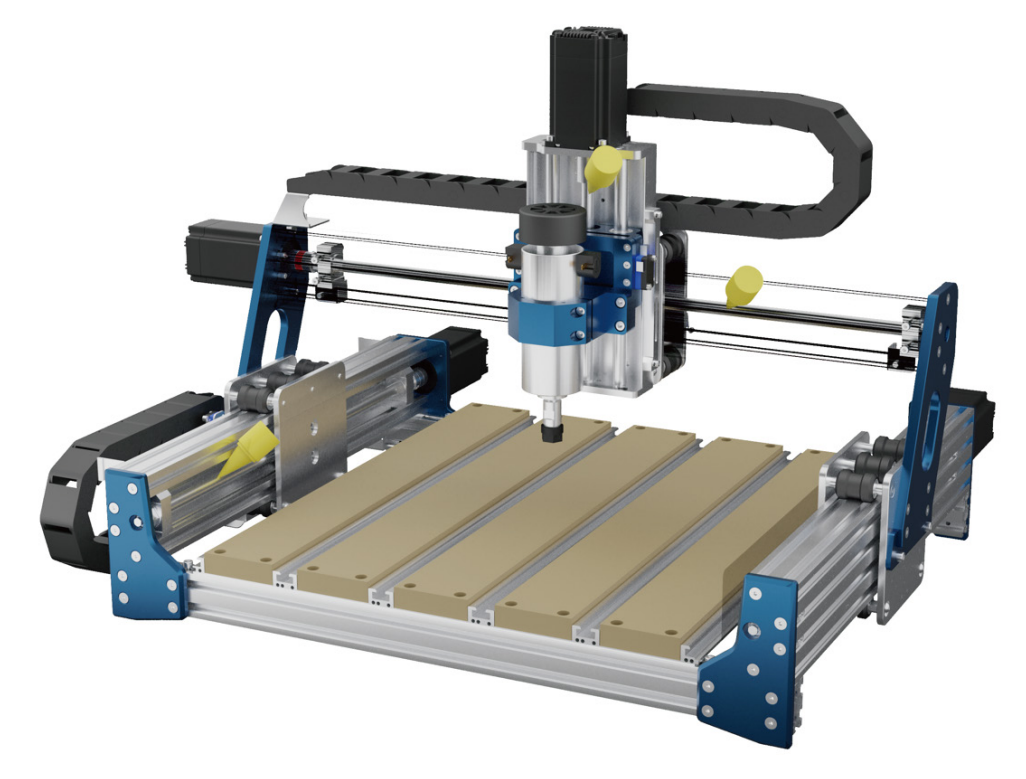

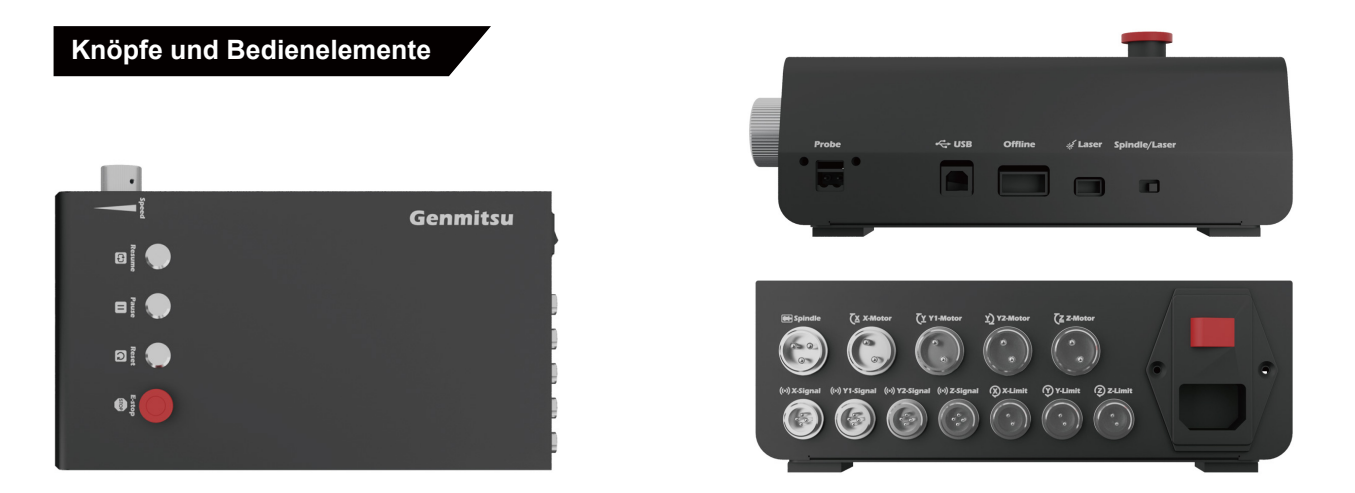

**WARNUNG: Bitte überprüfen Sie vor Einstecken des Netzsteckers und Einschalten der CNC Fräs-/Graviermaschine die am Netzteil eingestellte Netzspannung. Vergewissern Sie sich, dass diese passend für Ihren Standort eingestellt ist.**

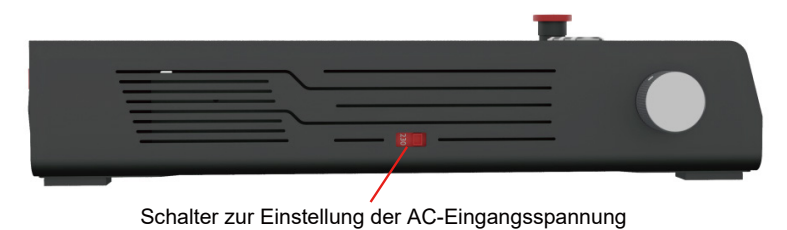

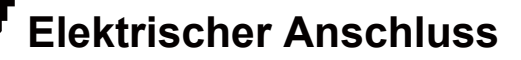

### **X-/Y-/Z-Achsen Endschalterverkabelung**

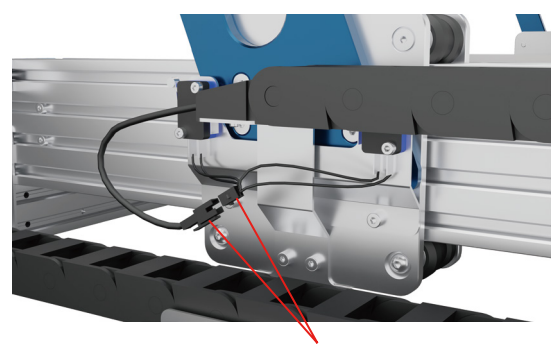

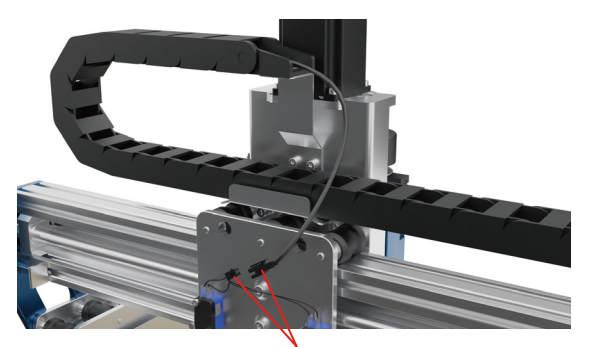

Y-Achsen Endschalteranschluss X-Achsen Endschalteranschluss

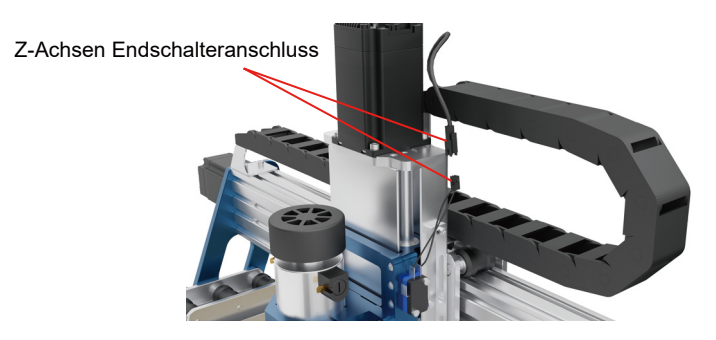

### **X-/Y-/Z-Achsen Motor Verkabelung**

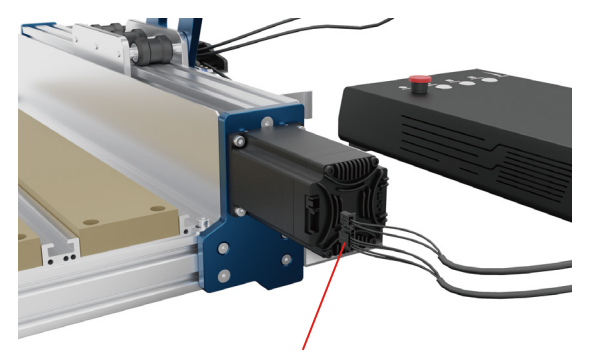

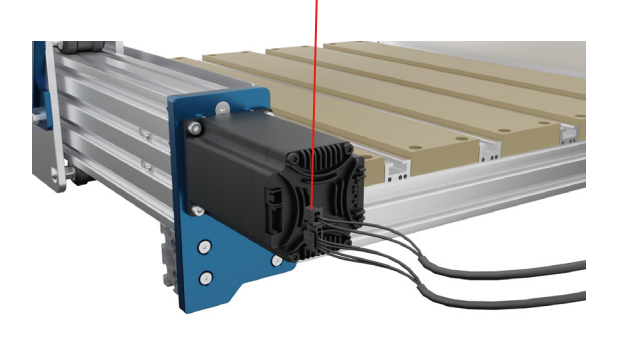

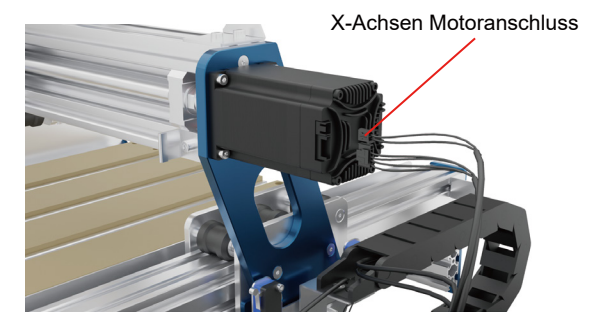

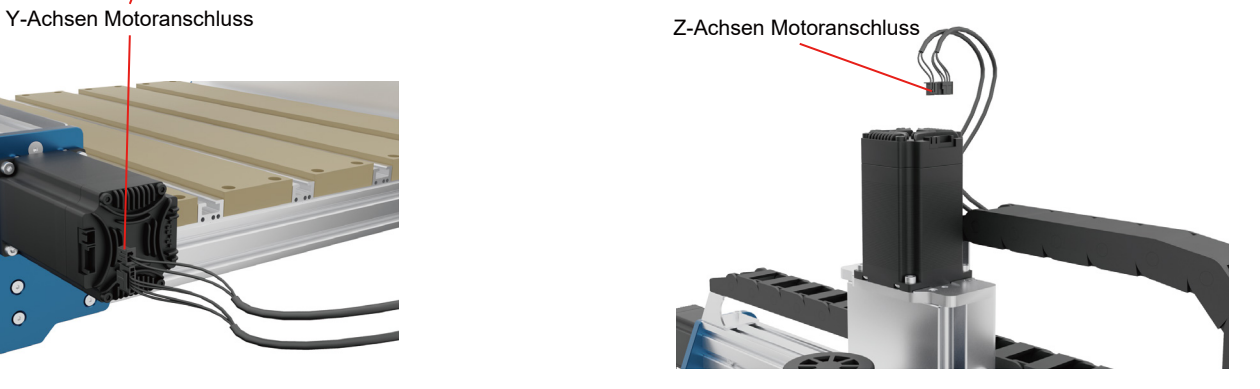

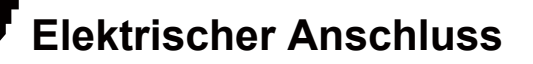

### **Spindel-Motor Verkabelung**

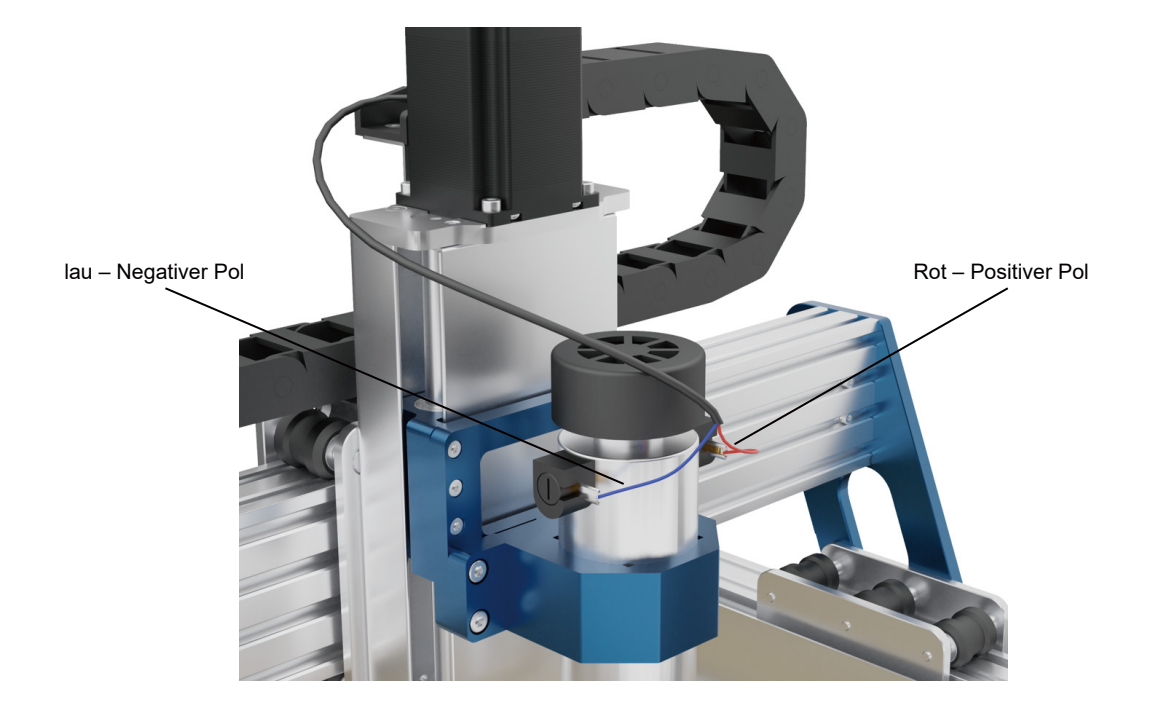

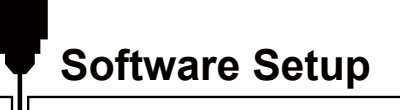

#### **1. Treiber Installation**

Installieren Sie den Treiber (Software **→** Driver **→** CH340SER.exe).

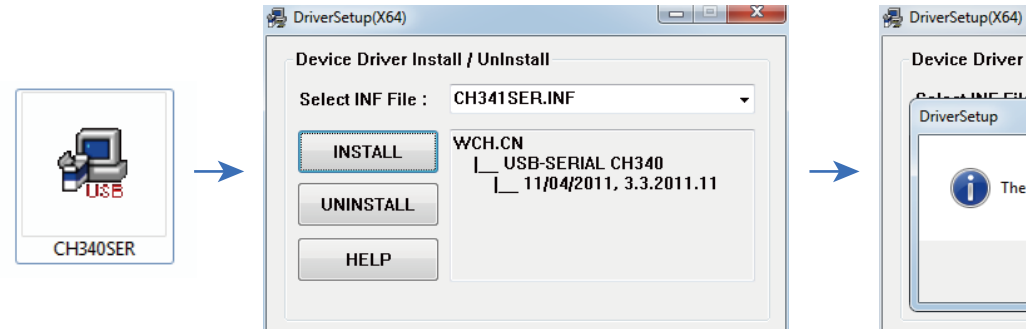

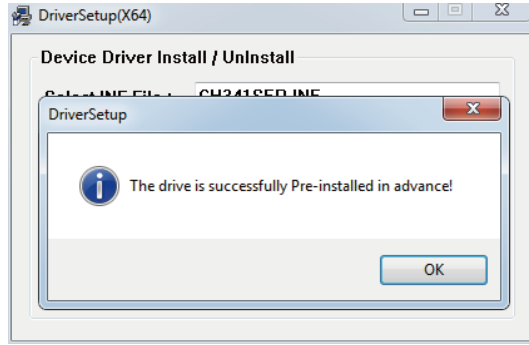

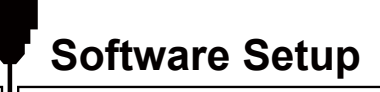

#### **2. So bestimmen Sie den COM-Anschluss Ihres Geräts:**

**Windows XP:** Klicken Sie mit der rechten Maustaste auf "Arbeitsplatz", wählen Sie anschließend "Verwalten", wählen danach "Geräte-Manager".

**Windows 7:** Klicken Sie auf "Start" → Klicken Sie mit der rechten Maustaste auf "Computer" → Wählen Sie "Verwalten" → Dann wählen Sie im linken Bereich "Geräte-Manager".

**Windows 8/10:** Klicken Sie auf "Start" → Nun tippen Sie einfach "devmgmt" <del>→</del> Klicken Sie anschließend auf "Geräte-Manager".

Erweitern Sie die Baumstruktur durch einen Doppelklick auf "Anschlüsse (COM & LPT)".

Ihr Gerät ist mit einem der aufgeführten USB

Kommunikationsanschlüsse (COMx) verbunden, wobei das "x" die Nummer des Kommunikationsanschlusses darstellt, z. B. COM12 .

Wenn mehrere serielle USB-Anschlüsse vorhanden sind, klicken Sie mit der rechten Maustaste auf jeden einzelnen und überprüfen Sie die Treiberbeschreibung. Das Gerät hat die Treiberbeschreibung "USB-SERIAL CH340".

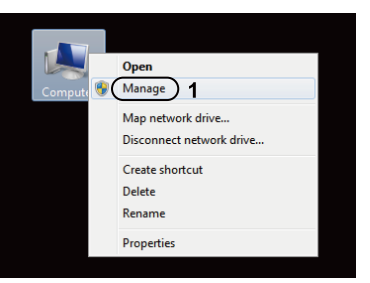

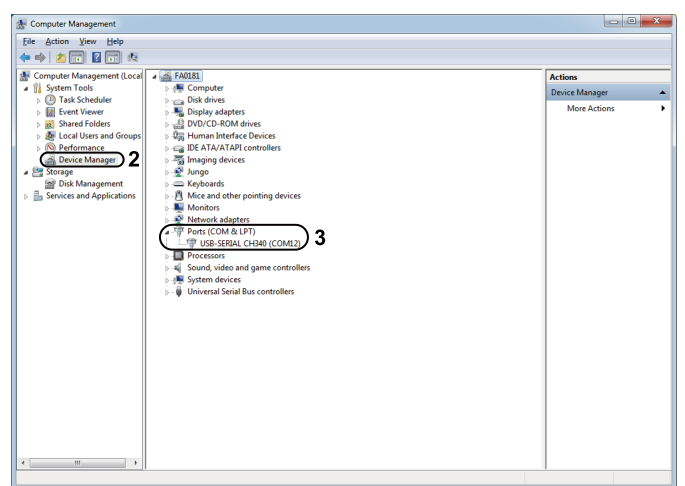

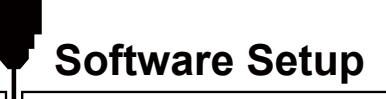

#### **3. GrbIcontrol (Candle) verbinden mit der Steuerbaugruppe**

Bei der erstmaligen Verwendung müssen Sie den entsprechenden COM PORT und die Baudrate einstellen.

**Schritt 1:** Die Software sollte automatisch die Portnummer auswählen.

**Schritt 2:** Sollte dies nicht der Fall sein, wählen Sie das Dropdown-Menü "Baud" und wählen Sie 115200.

**Schritt 3:** Klicken Sie auf "OK", um zu speichern.

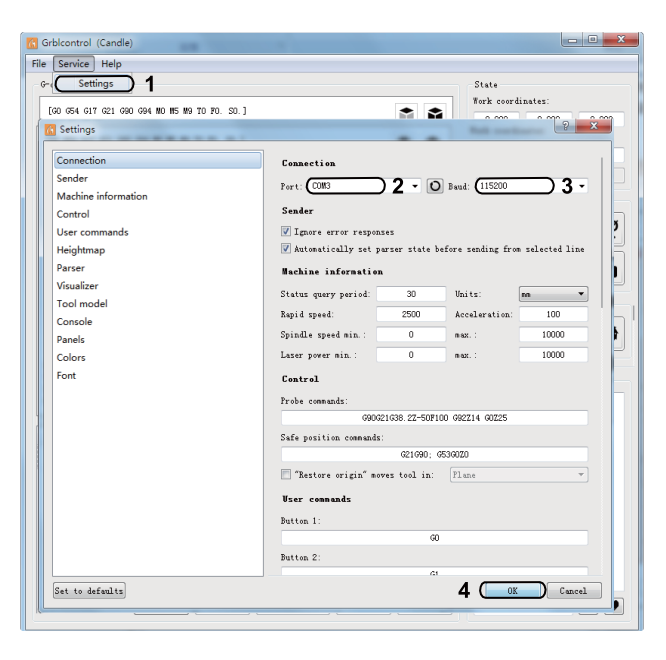

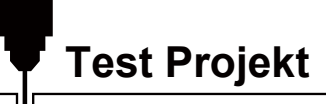

#### **1. Grblcontrol (Candle)**

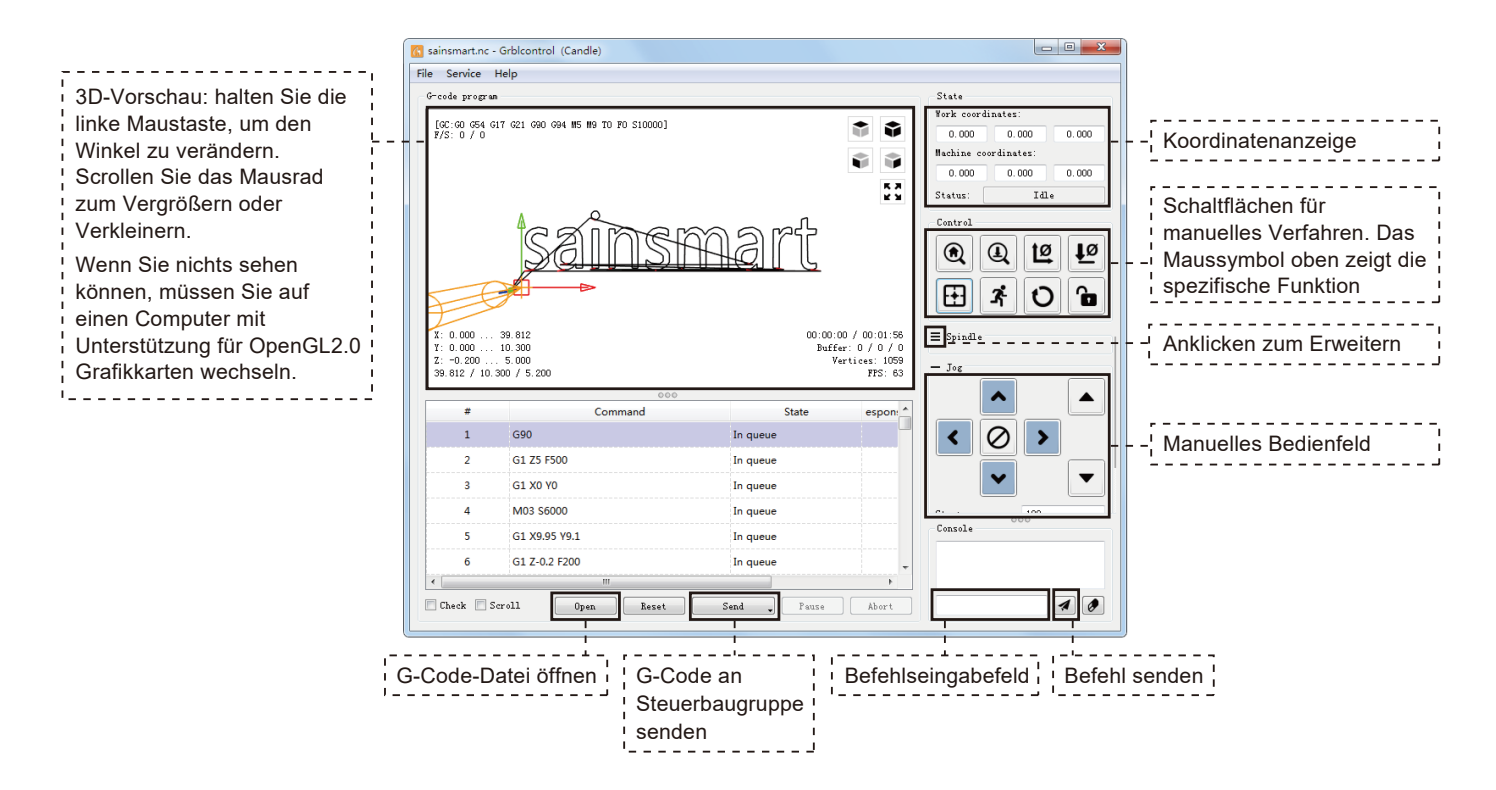

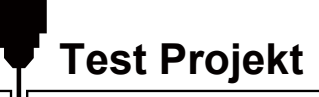

#### **2. Den G-Code zur Bearbeitung ausführen**

**Schritt 1:** Klicken Sie auf [open]. Wählen Sie den auszuführenden G-Code.

**Schritt 2:** Klicken Sie auf das manuelle Bedienfeld. Bewegen Sie die Spindel zum Startpunkt der Gravur, so dass das Werkzeug und das Werkstück gerade so berühren.

**Schritt 3:** Klicken Sie auf [ZeroXY] [Zero Z]. Löschen Sie die Koordinate der XYZ-Achse.

**Schritt 4:** Klicken Sie auf [Send], um den G-Code auszuführen.

#### **3. Firmware-Parameter**

Die Parameter der Steuerplatine wurden dem PROVerXL4030 V2 entsprechend angepasst.

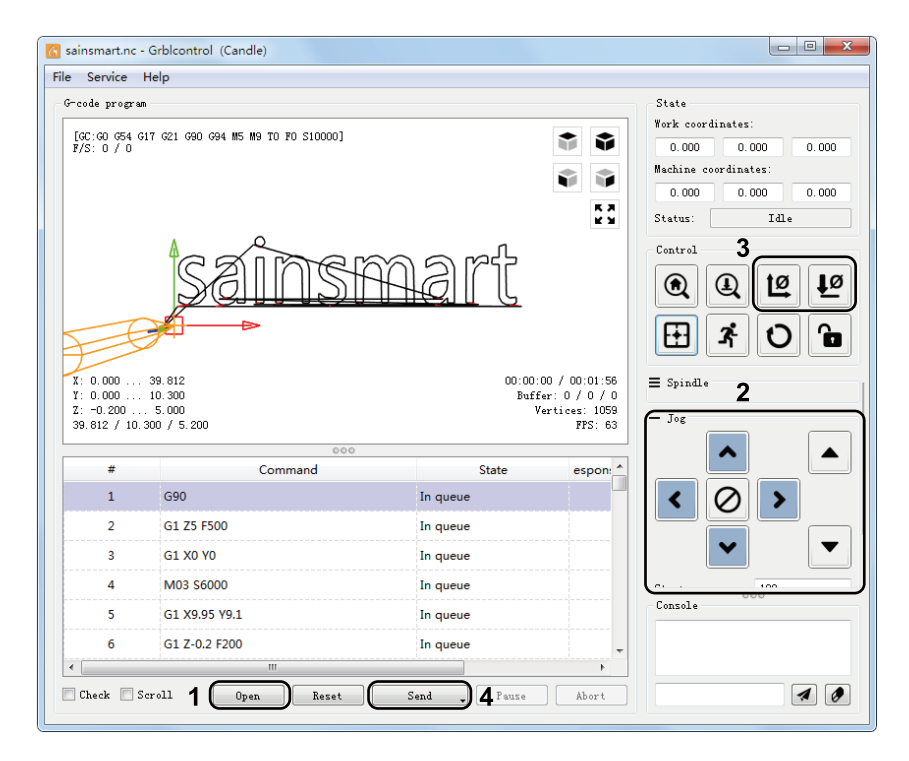

#### **Gebrauch des Messwerkzeugs**

#### **1. Nutzung von Grblcontrol (Candle) mit dem Messwerkzeug**

**Schritt 1: Bearbeitung der Befehle**

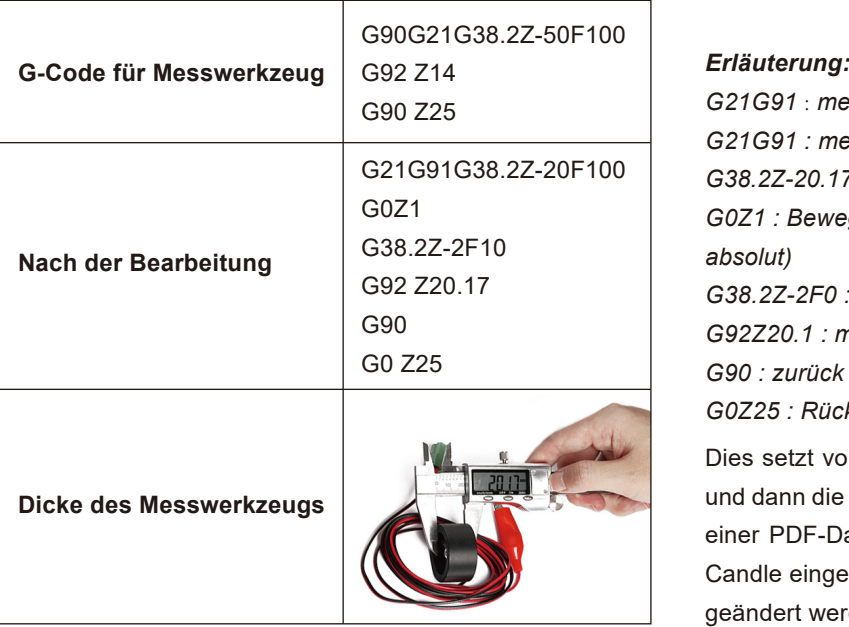

*G21G91* : *metrisch, relative Koordinaten G21G91 : metrische, relative Bewegungen G38.2Z-20.17F100 : Sondenmessung 20,17 mm @ 100 mmpm G0Z1 : Bewegung um 1 mm nach oben (relativer Modus, nicht absolut) G38.2Z-2F0 : Sondenmessung 2 mm \$ 100 mmpm G92Z20.1 : meine Sondendicke, YMMV G90 : zurück zum absoluten Modus G0Z25 : Rückzug von der Sonde* Dies setzt voraus, dass der Benutzer die Sonde positionieren und dann die Fräse 5 oder 10 mm darüber bewegen würde. Mit

einer PDF-Datei kann dies aus der PDF-Datei kopiert und in Candle eingefügt werden, wobei nur die Sondendicke geändert werden muss.

# **Messwerkzeug für Z-Achse**

**Schritt 2: Befehle für Messwerkzeug in Grblcontol(Candle) eingeben**

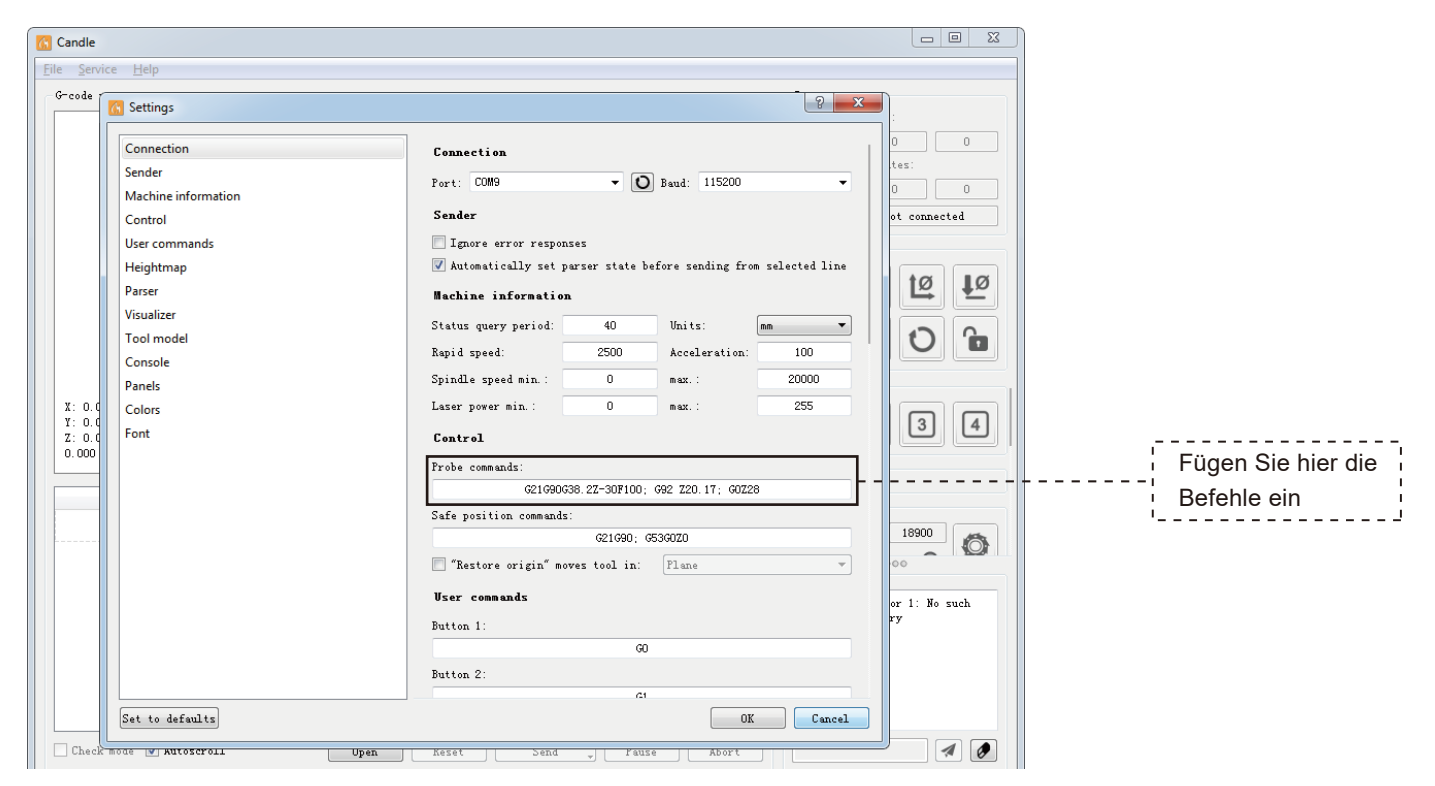

# **Messwerkzeug für Z-Achse**

**Schritt 3: Schließen Sie das Messwerkzeug an die entsprechende Schnittstelle der Steuerbaugruppe an. Schritt 4: Klicken sie auf "Z-probe" um die Z-Achse automatisch auf 0 zu setzen.**

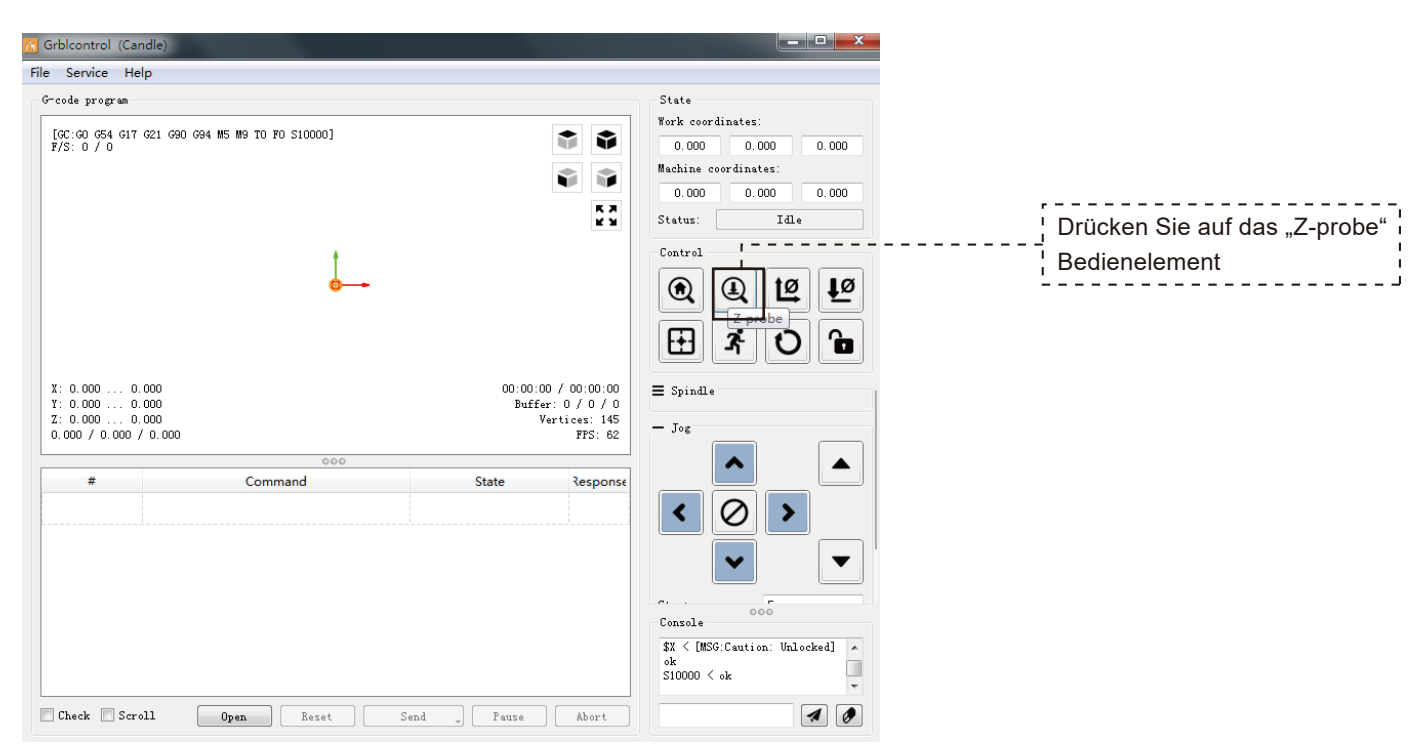

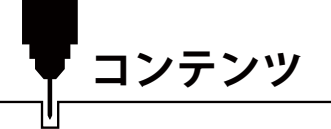

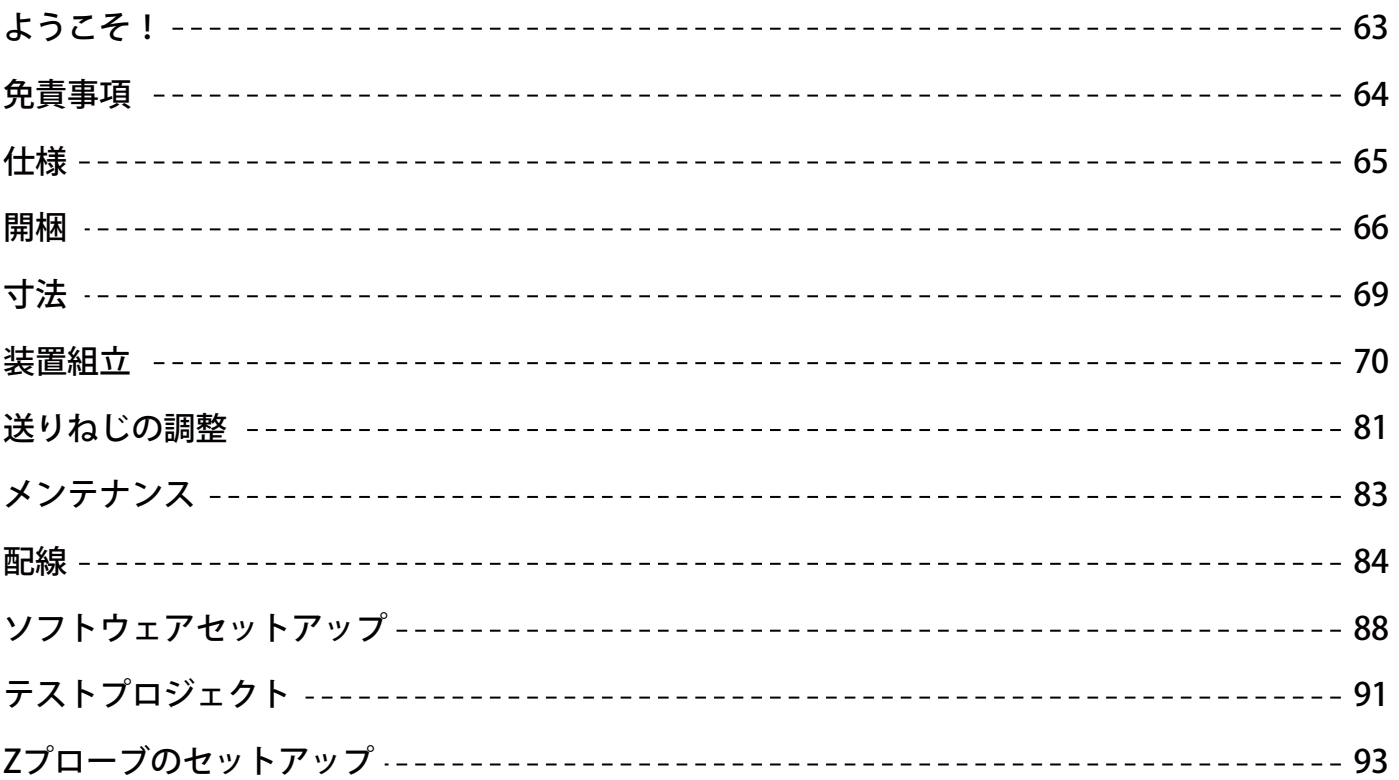

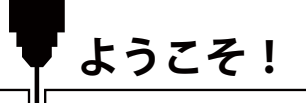

Genmitsu PROVerXL 4030 V2 CNCルーターキットをお買い上げいただき、ありがとうございます。 パッケージに同梱されているUSBメモリー内のアクセサリーボックスに以下の内容が含まれます。

- PDF版マニュアル
- Windows USB ドライバー
- Windows用GRBLコントロールソフトウェア「Candle」
- サンプルファイル

SainSmartオンラインリソースセンターにアクセスし、CNCドライバーとソフトウェアをインストールしてください。 https://docs.sainsmart.com/article/bhhdcyg7hk-prover-xl-4030-v2 QR コードをスキャンして情報を検索しましょう。

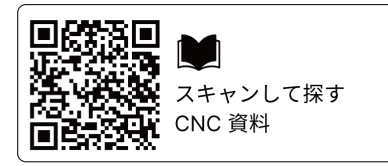

ドライバーとソフトウェアは、付属のUSBメモリーに含まれています。 技術サポートについては、support@sainsmart.com までメールでお問い合わせください。 ヘルプとサポートは、Facebookからも利用できます。(SainSmart Genmitsu CNC Usersグループ) QRコードをスキャンしてグループに参加しましょう。

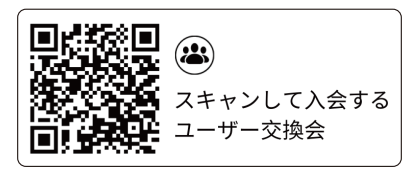

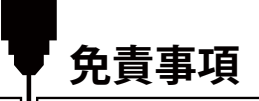

本機は、可動部分と危険な作業領域を持つ電気工作機械です。ご使用の際はご注意ください。

- SainSmart Genmitsu CNCマシンは屋内専用です。
- 工作機械に精通した監督者がいない限り、本機の操作は18歳以上の成人に制限します。
- 人体保護具(安全メガネなど)を滴切に着用してください。
- CNCマシンは堂に安定した面に設置してください。
- ●本機4030 V2は、高出力電源アダプターを使用しています。機械に損傷を与える可能性があるため、本機を延長コードや雷源 タップに接続しないことをお勧めします。
- 非常停止ボタンは、常時、手早く操作できるようにしてください。
- 電源アダプターや電装品は絶対に分解しないでください。保証が無効になります。
- 本機作動中は、スピンドルに触れたり、作業エリアに人体や手指を近づけたりしないでください。重大な傷害が発生する可能 性があります。
- 本機停止中は、近くにいるお子様から目を離さないでください。けがのおそれがあります。
- 運転中は本機から目を離さないでください。
- ●本機が換気の良い場所に設置されていることを確認してください。一部の材料は、操作中に煙やガスを放出する場合がありま す。

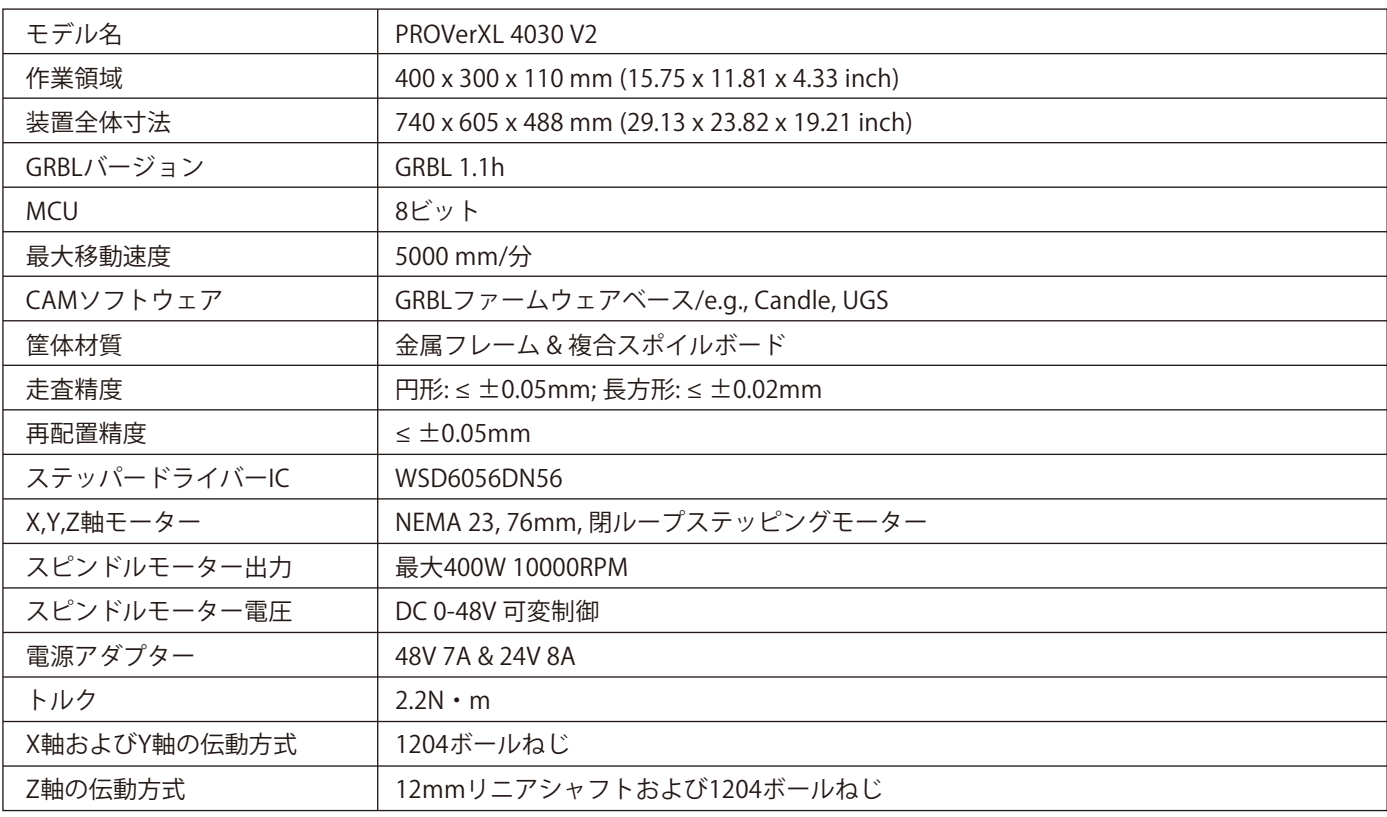

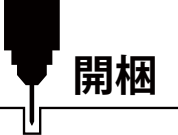

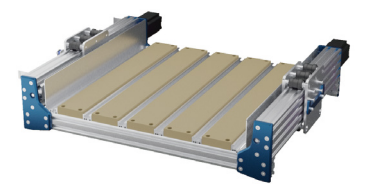

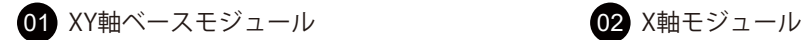

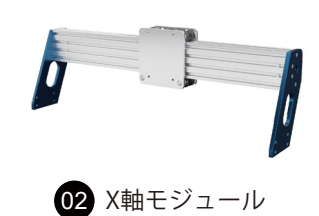

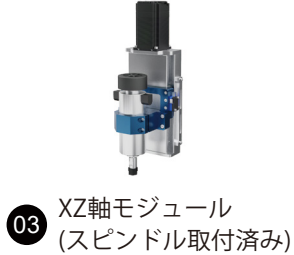

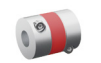

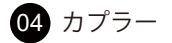

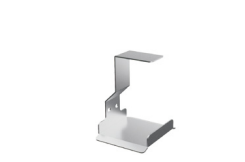

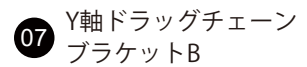

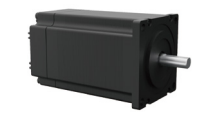

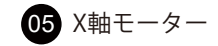

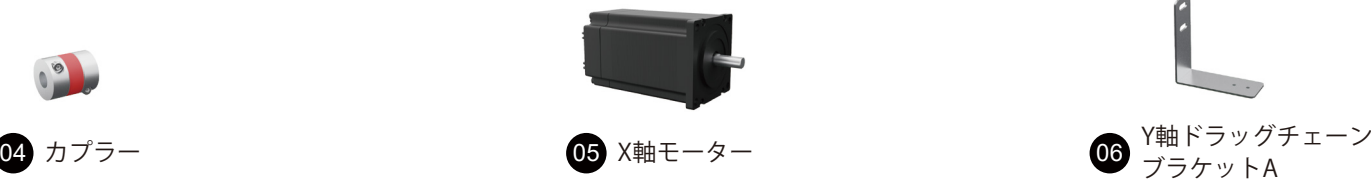

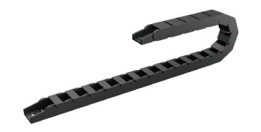

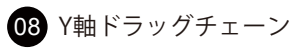

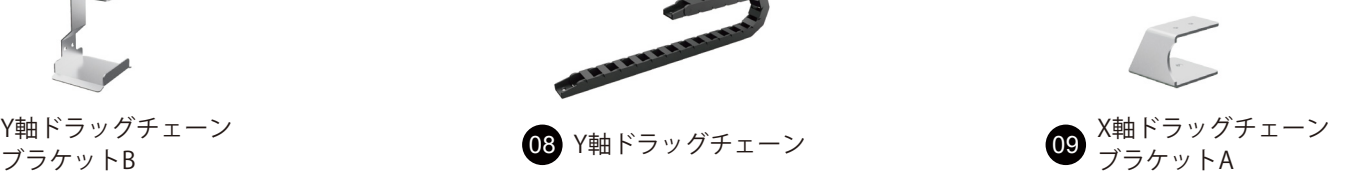

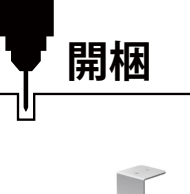

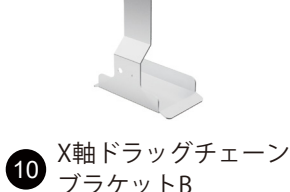

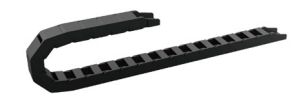

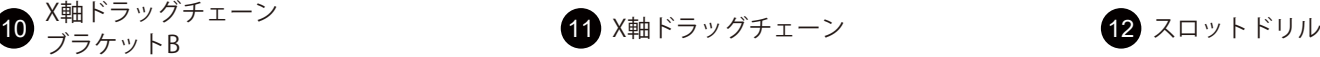

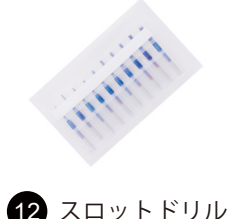

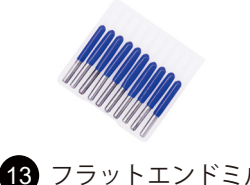

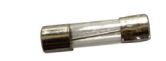

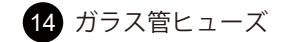

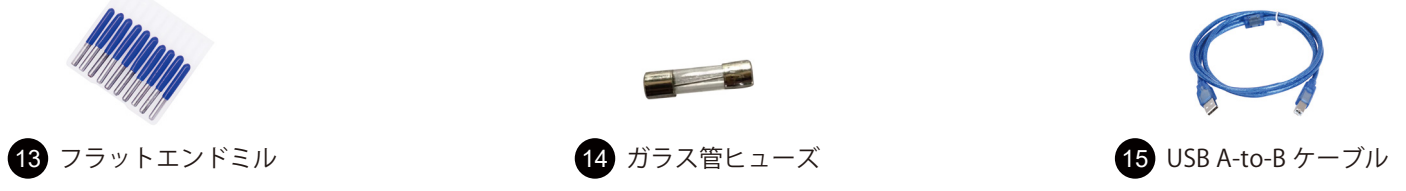

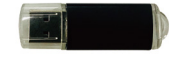

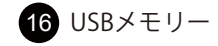

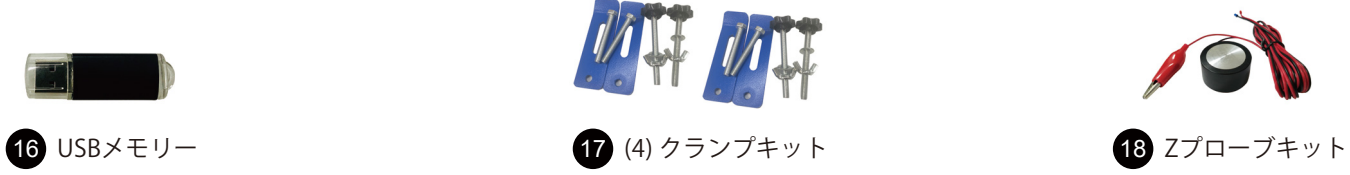

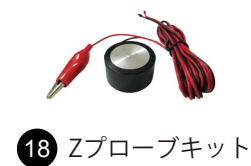

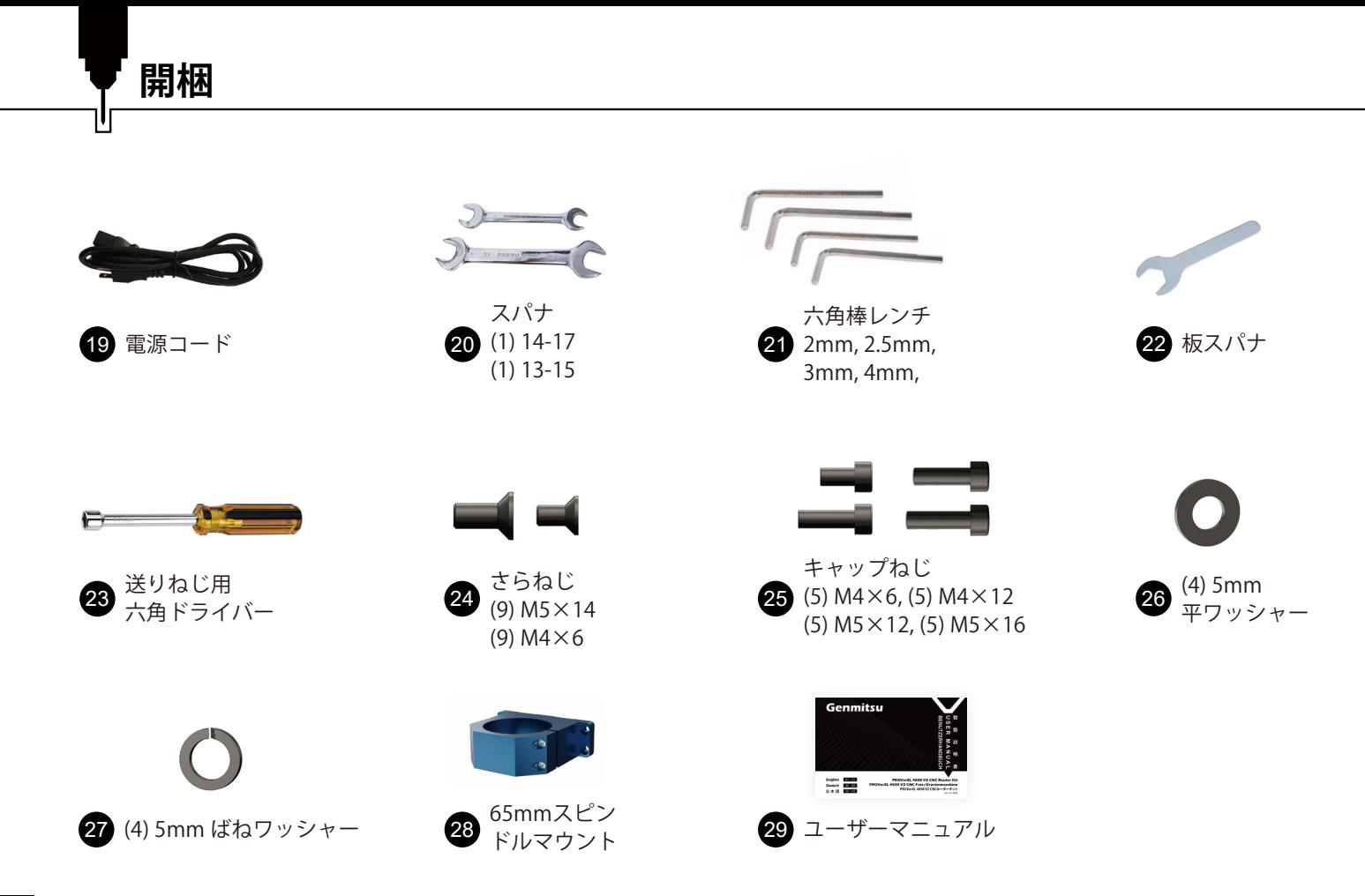
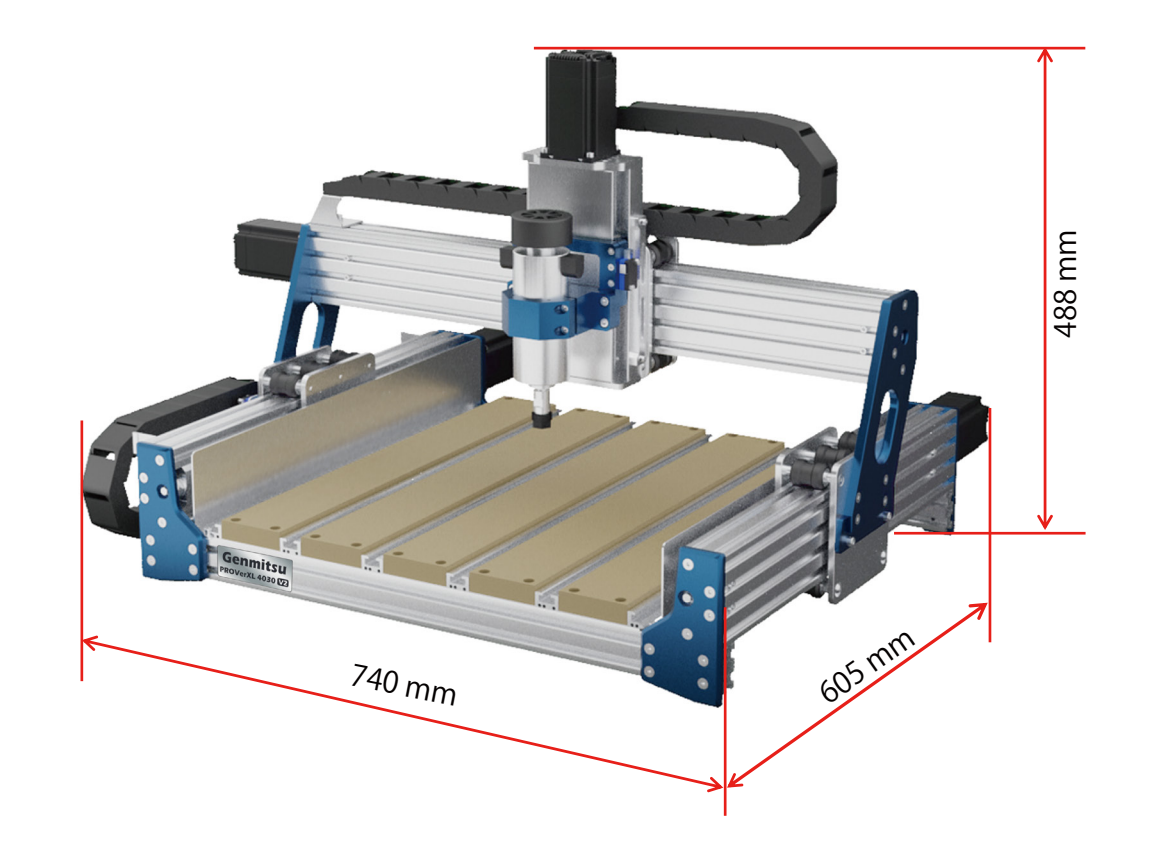

**寸法**

Ľ

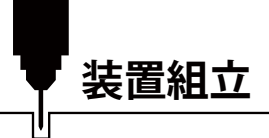

## **Step 1: Y軸ローラーモジュール位置の確認**

**必要なもの:**

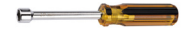

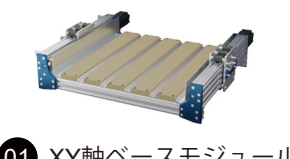

23 六角ドライバー 01 XY軸ベースモジュール

Y軸ローラーモジュールとモーター側固定プレートの距離を下図Y1とY2の両側で測り、Y1とY2の長さが等しくなるように六角 ドライバーでボールネジを調整します。

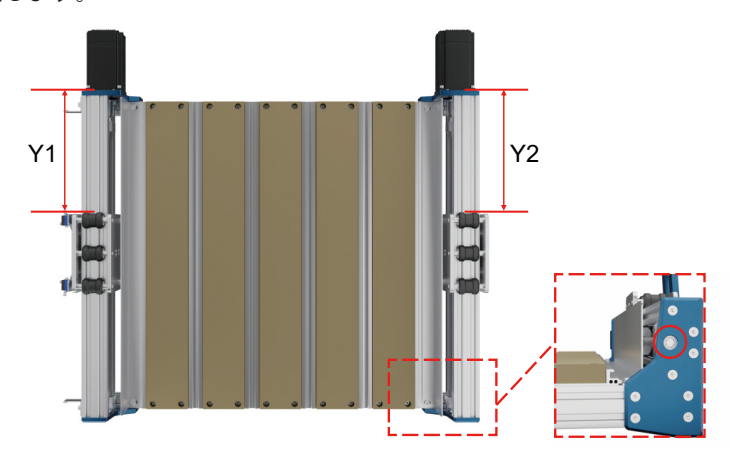

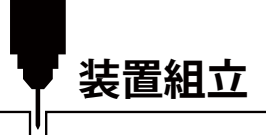

**Step 2: X軸モジュールの取り付け**

**必要なもの:**

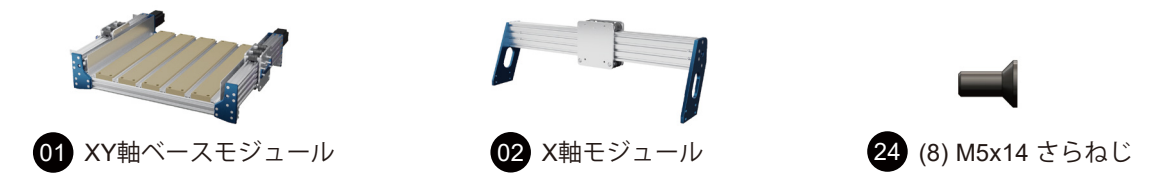

XY軸ベースモジュールにX軸モジュールを左右4本のねじで取り付けます。

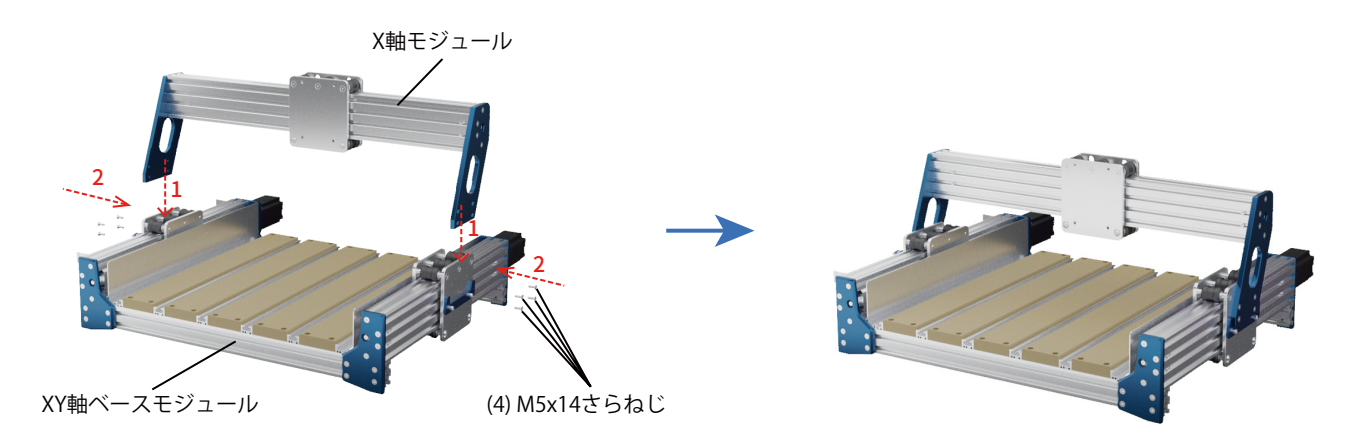

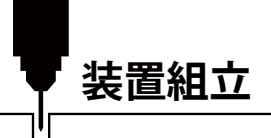

**Step 3: XZ軸モジュールの取り付け 必要なもの:**  $\bigcirc$  XZ軸モジュール (スピンドル取付済み) <sup>25</sup> (4) M5x16 (4) M5x16<br>キャップねじ 26 平ワッシャー  $(4)$  5mm ばねワッシャー

下図のように、X軸モジュールにXZ軸モジュールを4本のキャップねじ、平ワッシャー、ばねワッシャーで取り付けます。

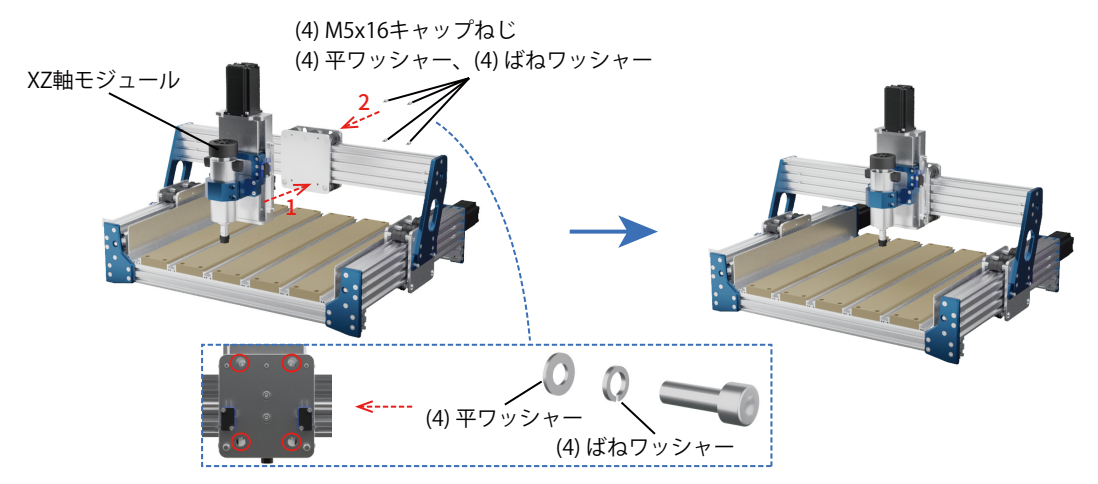

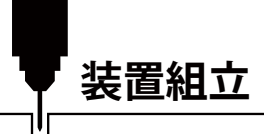

**Step 4: 送りねじカプラーとX軸モーターの取り付け**

**必要なもの:**

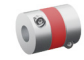

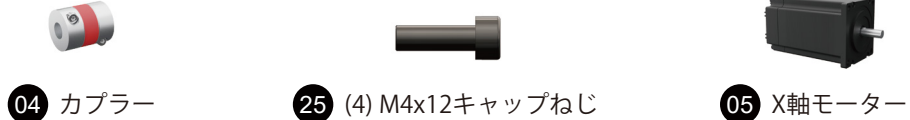

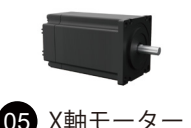

1. 送りねじにX軸カプラーを挿入し、カプラーの逆側にX軸モーターシャフトを挿入します。 2. (4)キャップねじを締め付け後、(2)カプラーねじを締め付け、送りねじとモーターシャフトを固定します。

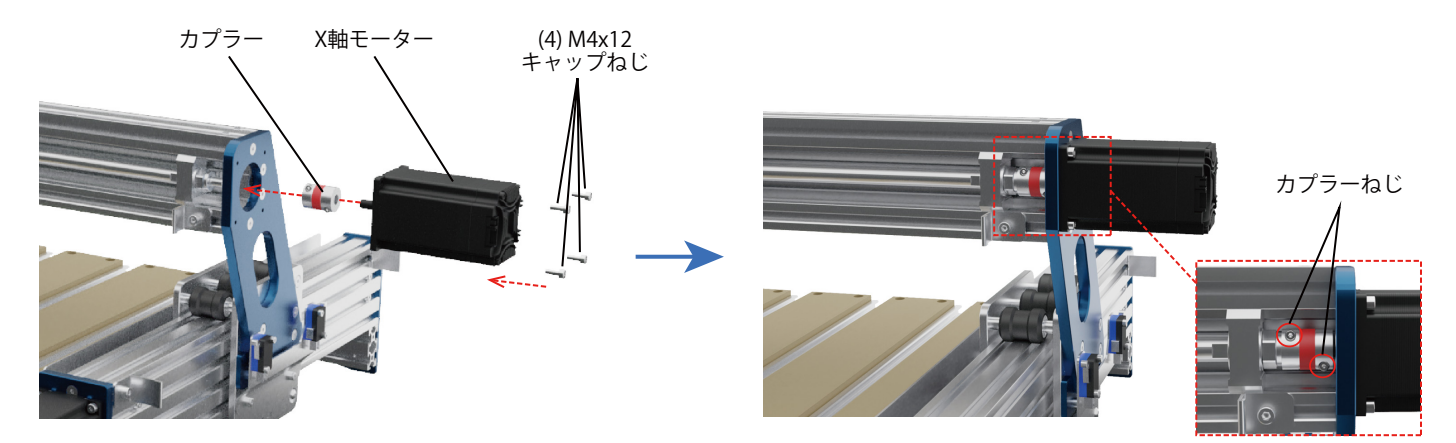

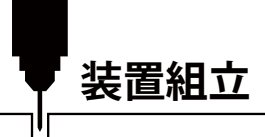

**Step 5: Y軸ドラッグチェーンブラケットの取り付け**

**必要なもの:**

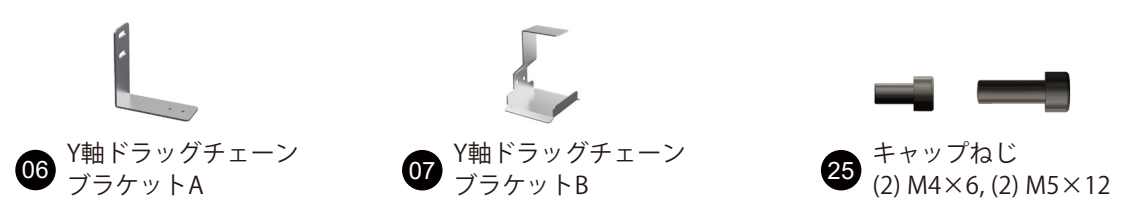

1. Y軸ドラッグチェーンブラケットAをM5×12キャップねじ2本で締め付けます。 2. Y軸ドラッグチェーンブラケットBをM4×6キャップねじ2本で締め付けます。

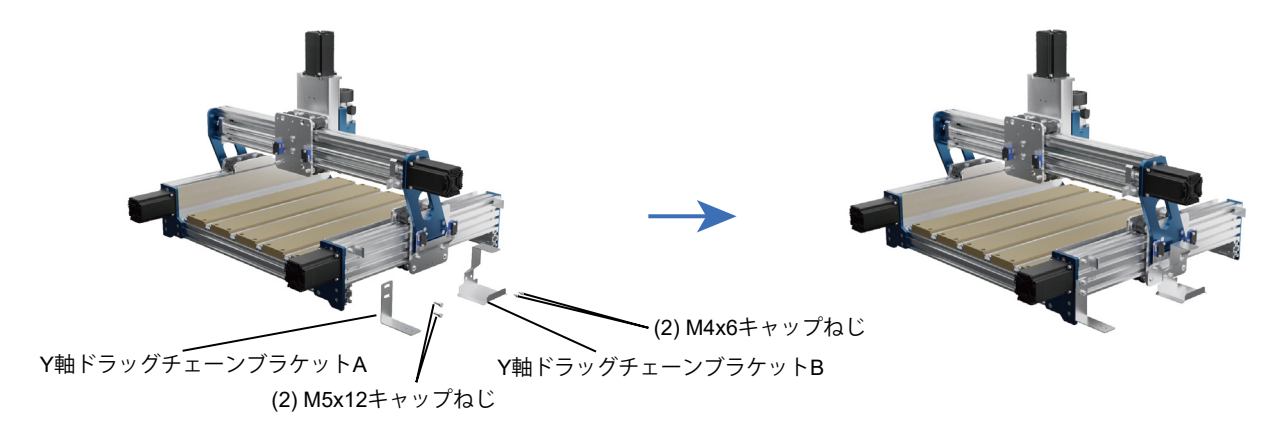

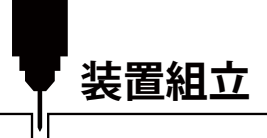

**Step 6: Y軸ドラッグチェーンの取り付け**

**必要なもの:**

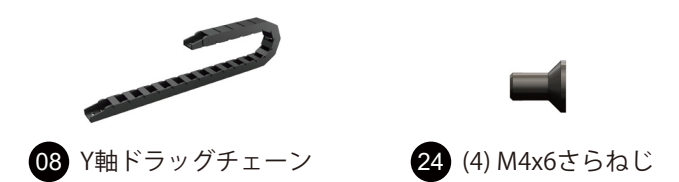

Y軸ドラッグチェーンブラケットにY軸ドラッグチェーンを取り付け、さらねじ2本で固定します。

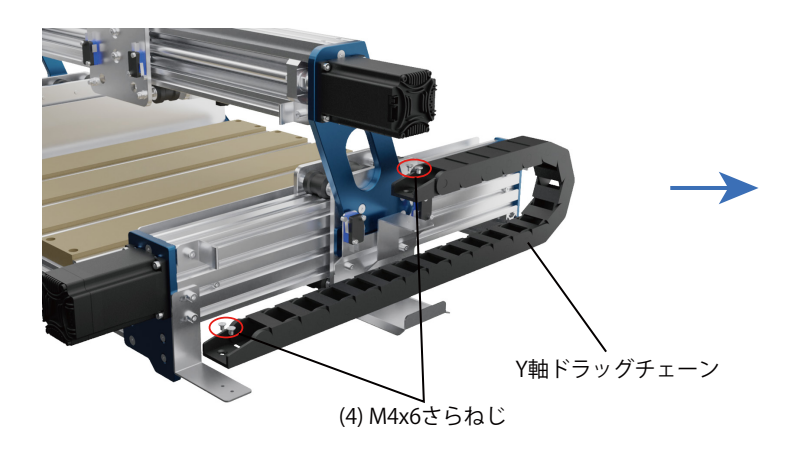

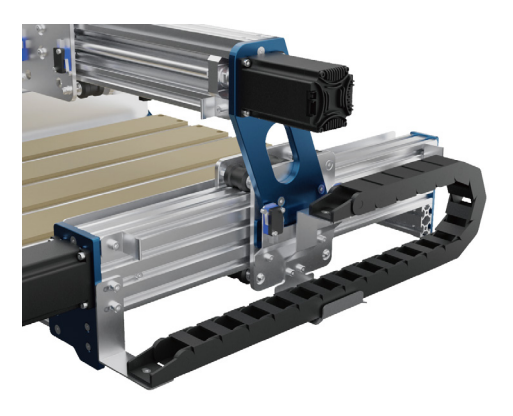

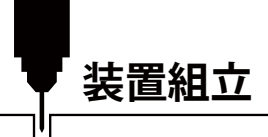

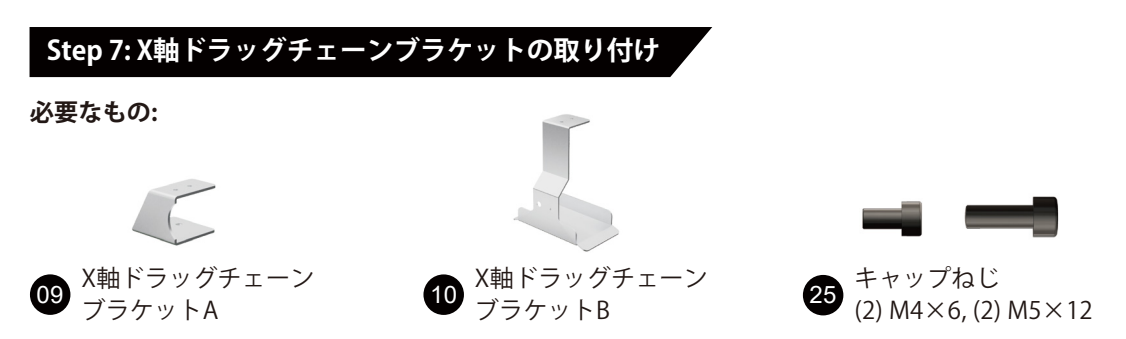

1. X軸ドラッグチェーンブラケットAをM5×12キャップねじ2本で締め付けます。 2. X軸ドラッグチェーンブラケットBをM4×6キャップねじ2本で締め付けます。

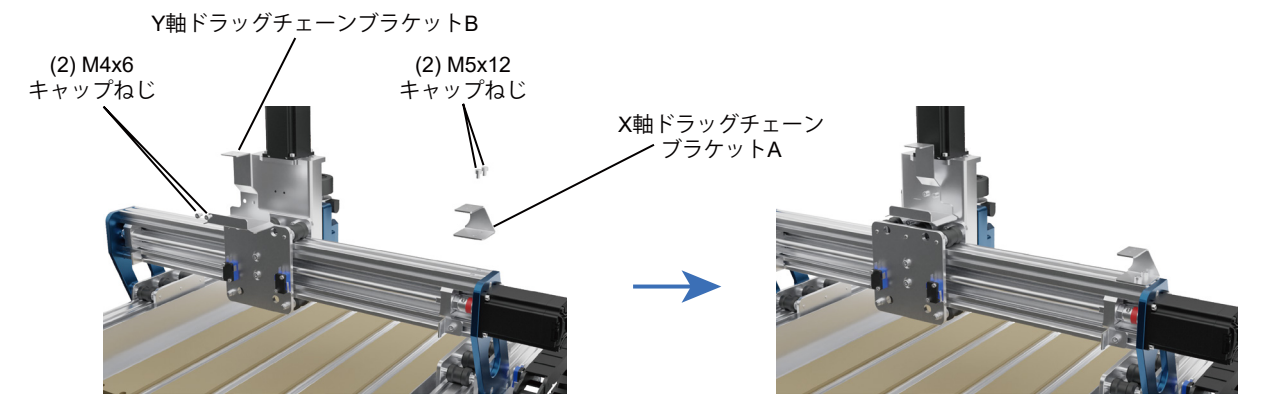

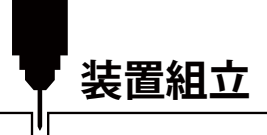

**Step 8: X軸ドラッグチェーンの取り付け**

**必要なもの:**

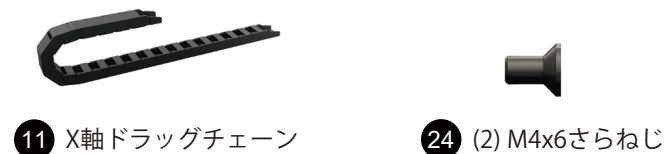

Y軸ドラッグチェーンブラケットにY軸ドラッグチェーンを取り付け、さらねじ2本で固定します。

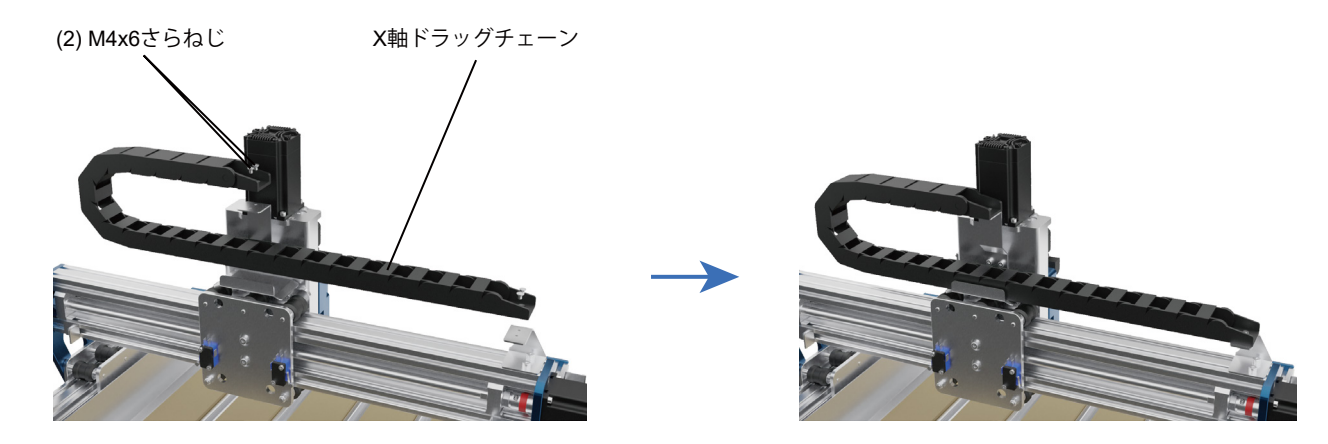

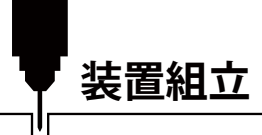

## **Step 9: 65mmスピンドルマウントの交換**

**必要なもの:**

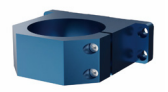

1. 52mmのセットスクリューを緩め、図に示されているように52mmスピンドルマウントを取 り外します。

2. 取り外したスクリューを使用して65mmスピンドルマウントを取り付け、スクリューを締 めます。

### 28 65mmスピンドルマウント 3. 次に、必要な対応するスピンドルを取り付けます。

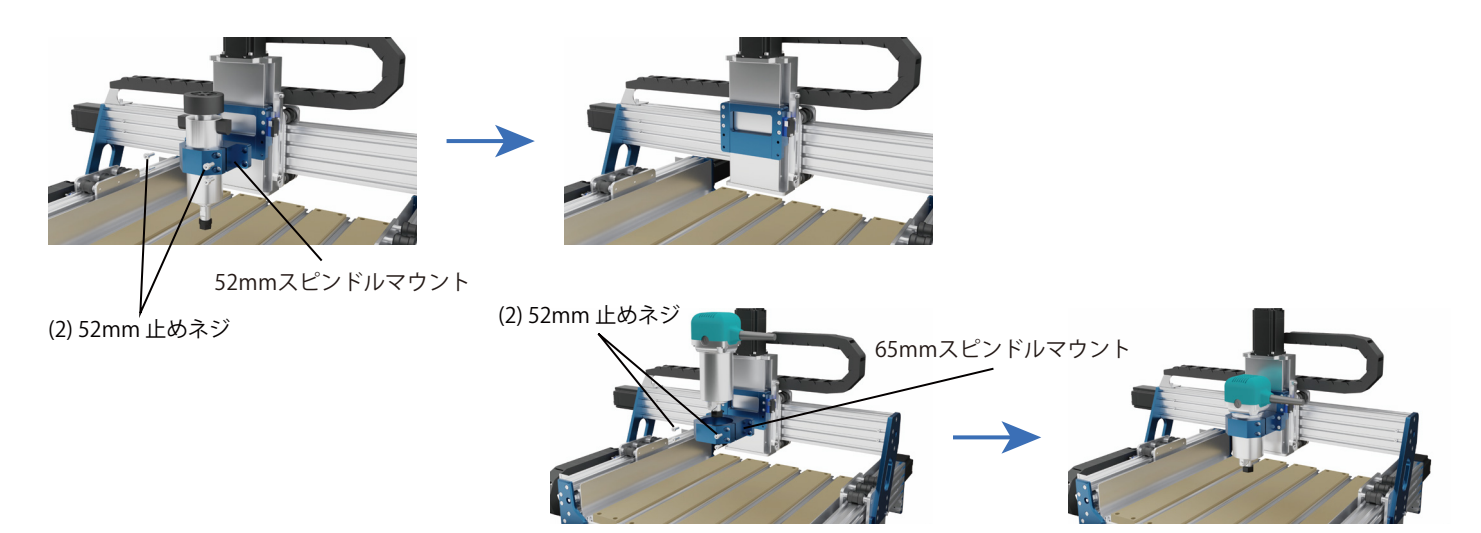

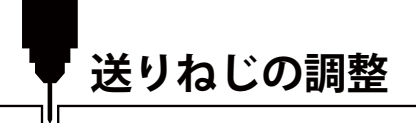

### **必要な工具:**

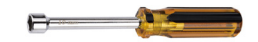

## 23 送りねじ用六角ドライバー

下図のように、Y軸とX軸の送りねじ端面には六角形のクリップがあり、六角ドライバーをクリップに差し込んで回すことで、 送りねじの調整ができます。

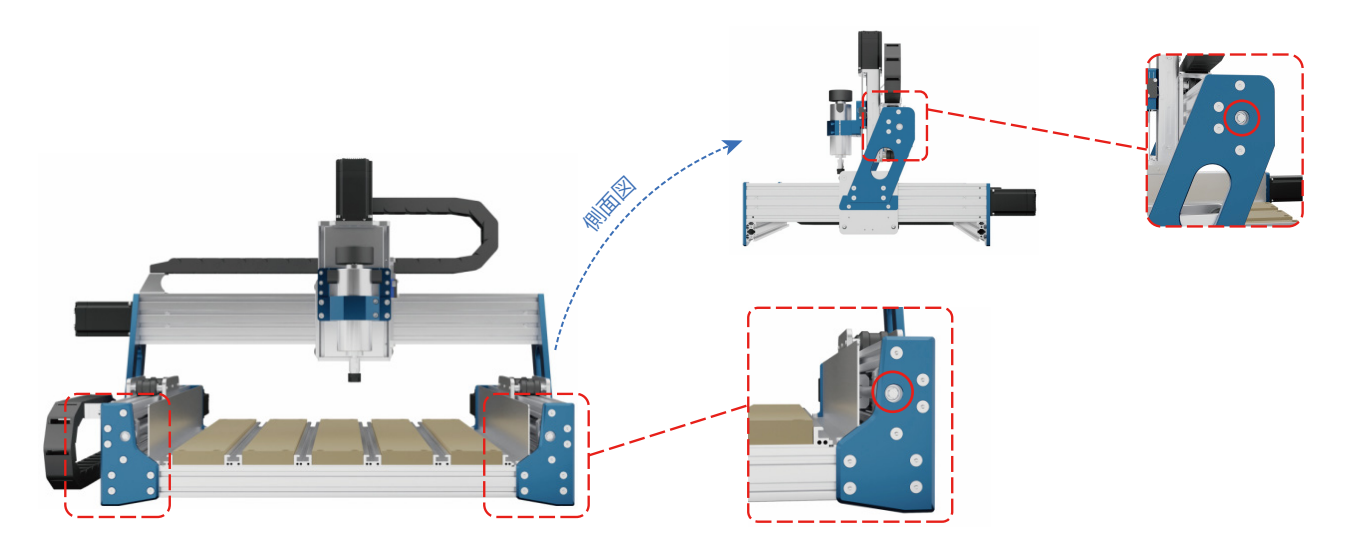

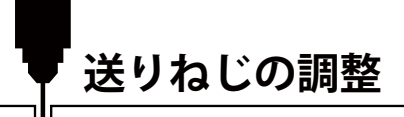

### **ローラーモジュールの緩み・締め具合調整方法**

**図1**のように、偏心ナットキャッチを六角レンチで回し、ローラーモジュールの緩み・締め具合を調整します。

## **閉ループステッピングモーターエンコーダーの設定**

工場出荷時に設定済みですが、誤って触れてしまった場合は、**図2**のように設定してください。

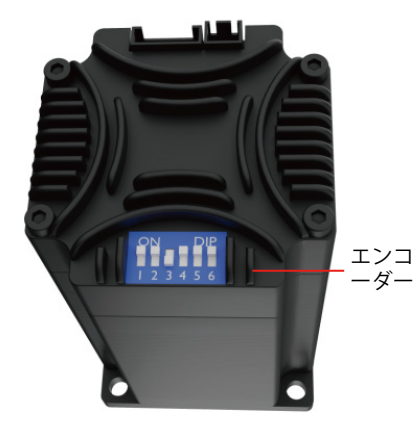

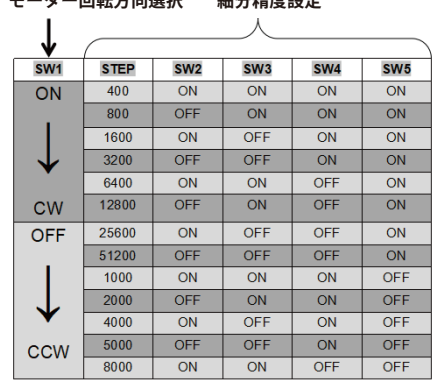

**モーター回転方向選択 細分精度設定**

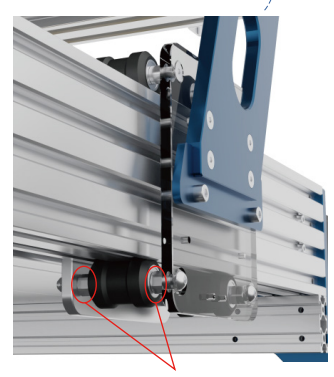

偏心ナット調整クランプ

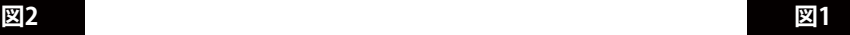

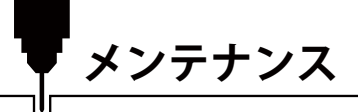

装置の正常動作を確保するため、送りねじとロッドを定期的に清掃し、注油してください。

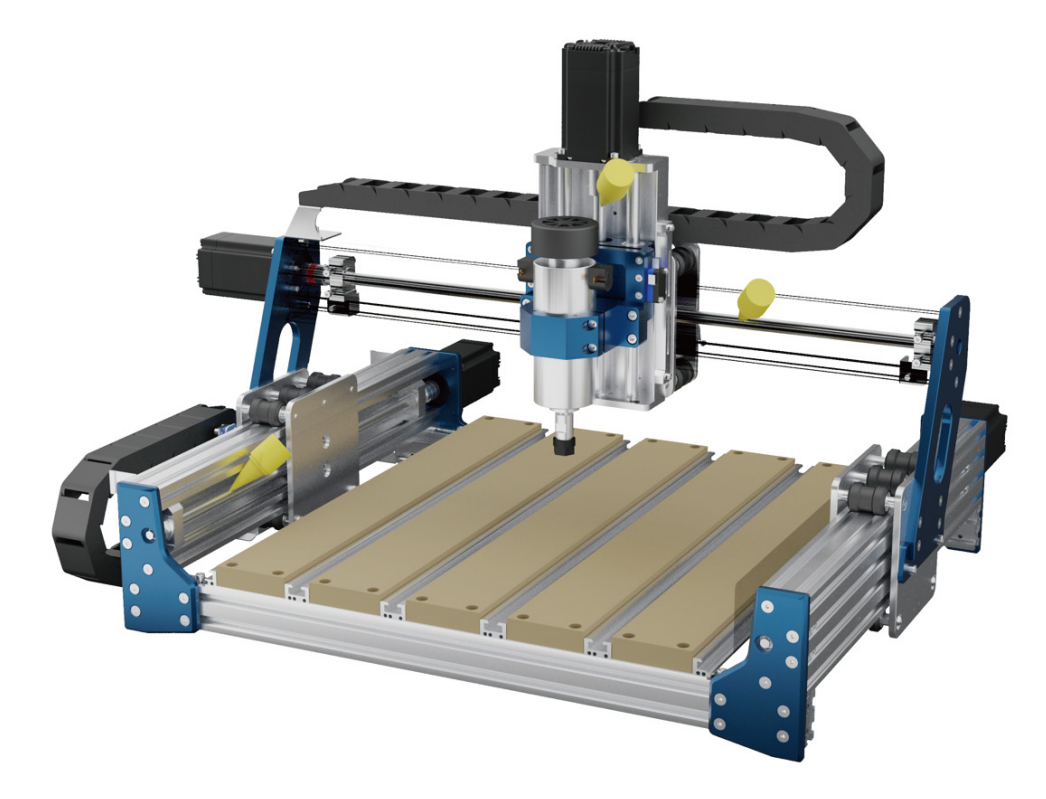

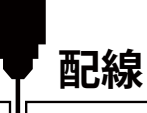

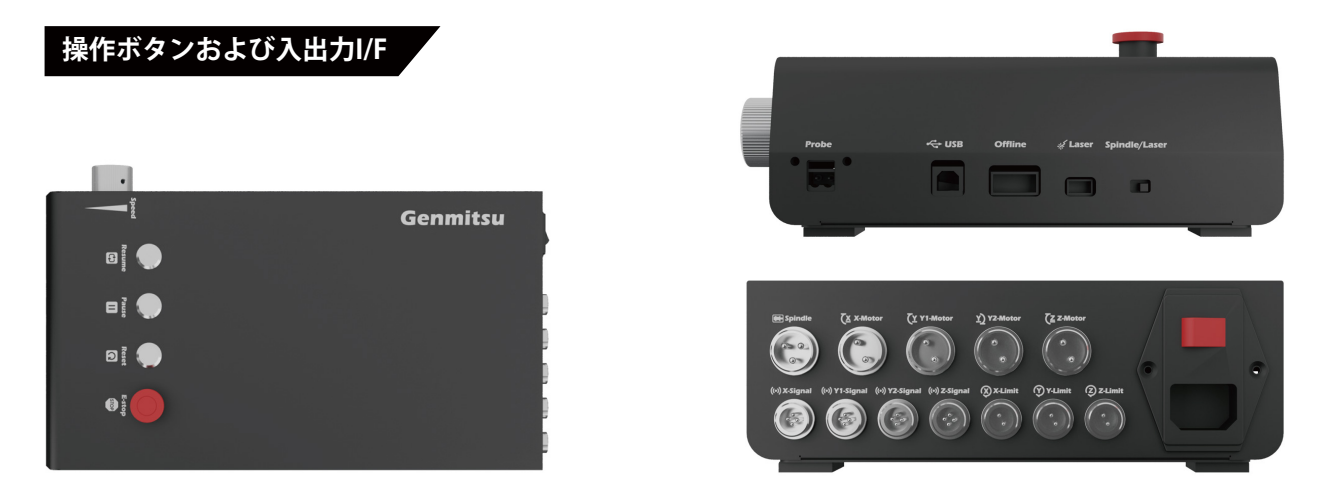

警告: 電源を入れる前に、電源ユニットの電圧選択スイッチを確認してください。 お住まいの地域に適した電圧に切り替える必要があります。

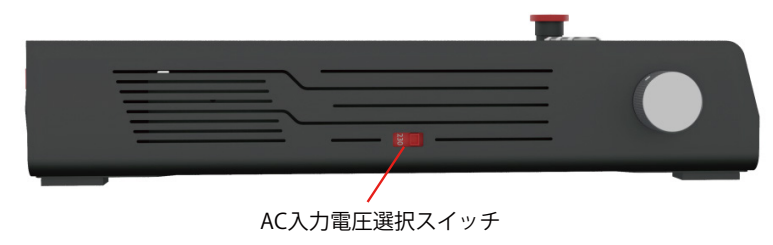

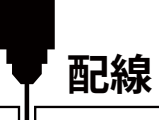

# **X/Y/Z軸リミットスイッチ配線**

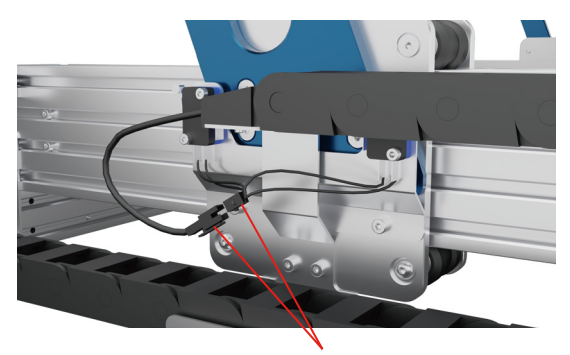

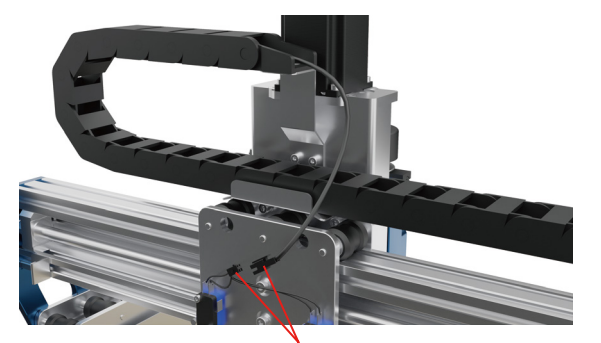

Y軸リミット X軸リミット

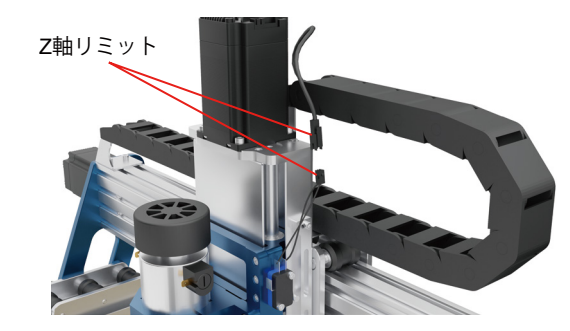

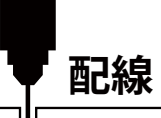

## **X/Y/Z軸モーター/信号配線**

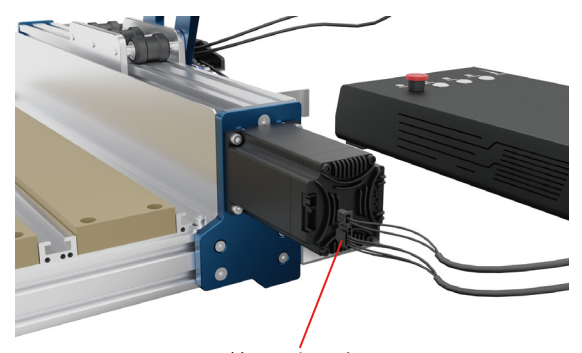

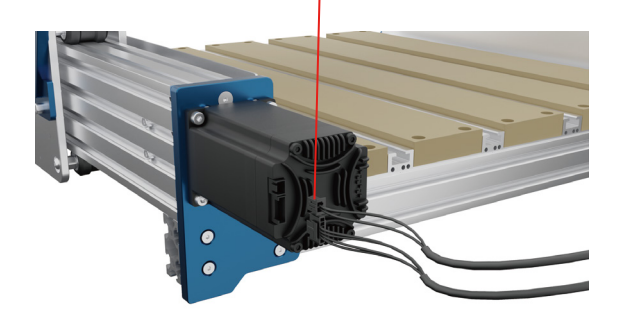

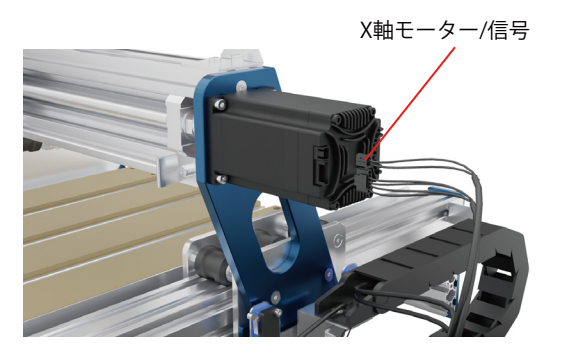

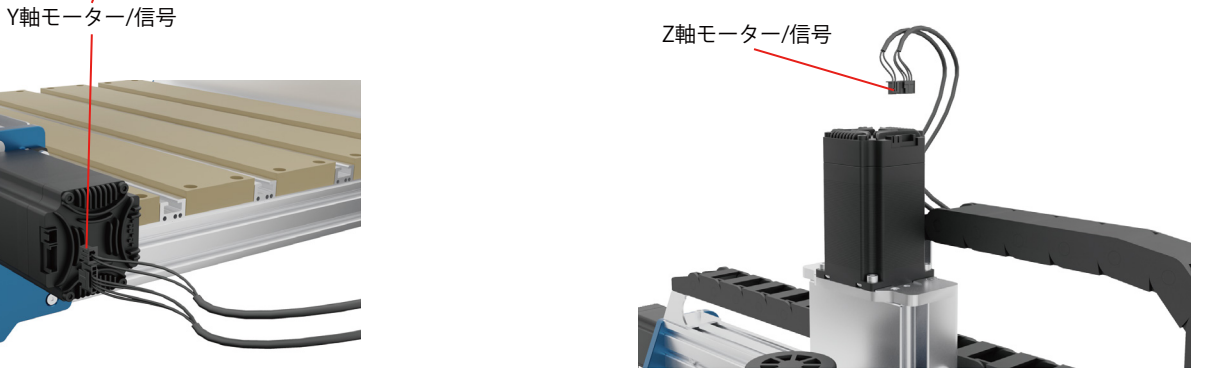

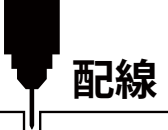

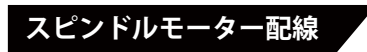

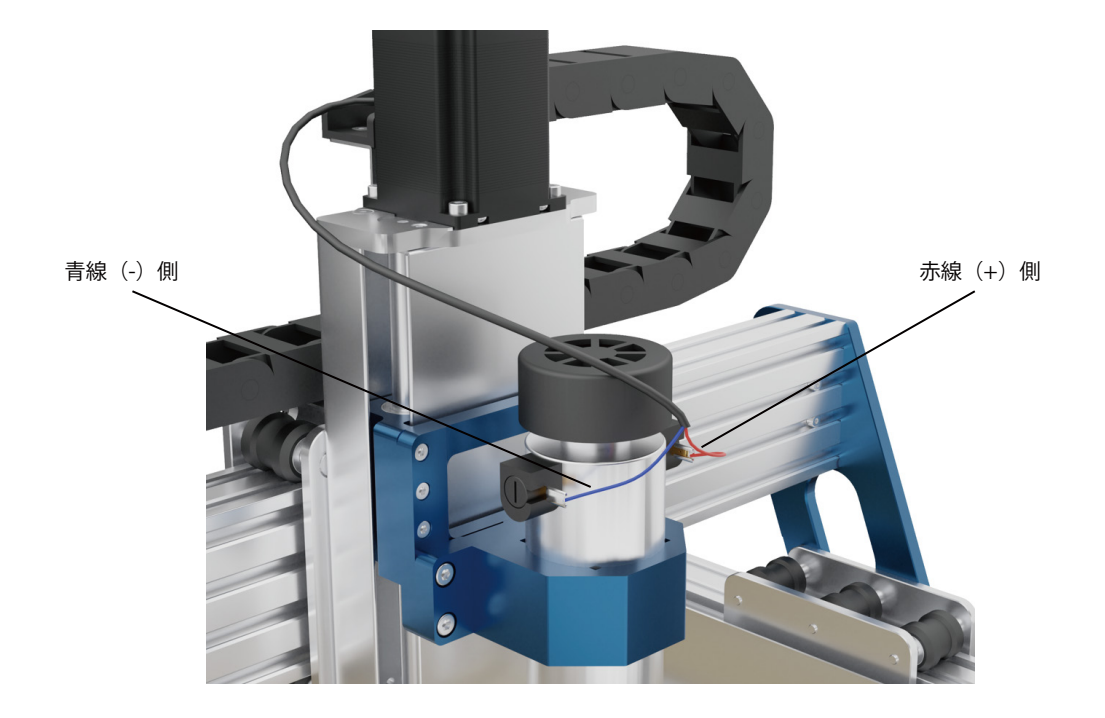

**ソフトウェアセットアップ**

**1. ドライバーインストール**

ドライバーをご使用のPCにインストールします。(software → Driver → CH340SER.exe)

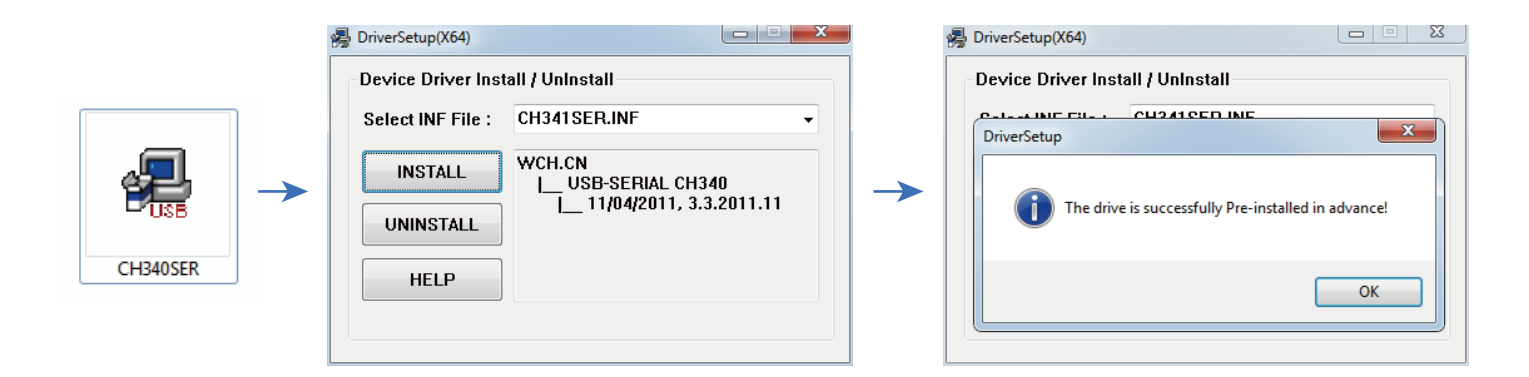

**ソフトウェアセットアップ**

- **2. COMドライバーとCOMポートの確認**
- デバイスマネージャーを開きます。 Windows XP:「マイコンピュータ」を右クリック→「マネージャー」→「デバイスマネージャー」を選択 Windows 7/8/10:「スタート」を右クリック→「コンピュータの管理」をクリック →「マネージャー」を選択し、左ペインツ リーから「デバイスマネージャー」を選択
- 画面左ツリーペインのポート(COM & LPT)を展開します。
- USBシリアルポート(COMx)に「CH340」があることを確認します。

「x」は COMポート番号を表します。(例:COM12)

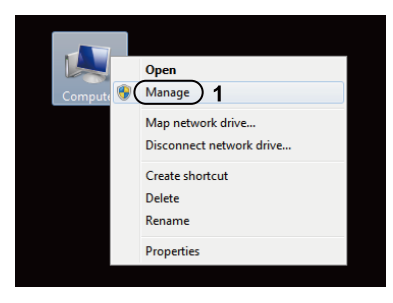

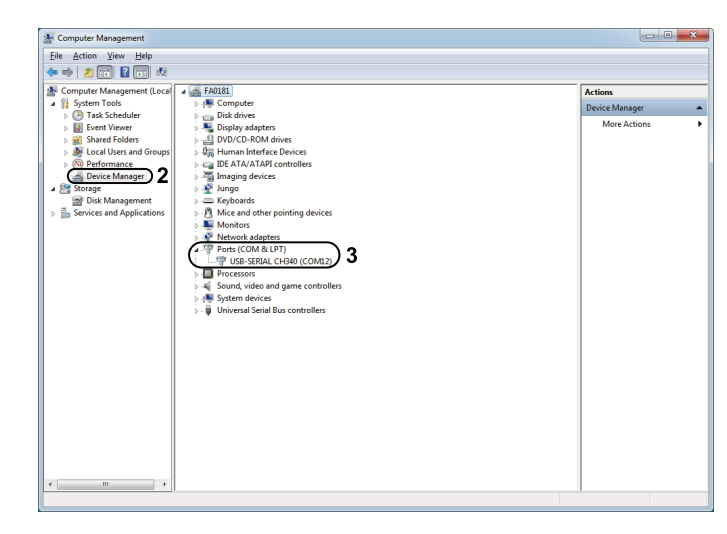

**ソフトウェアセットアップ**

#### **3. Grblcontrol (Candle) をコントローラーに接続**

初めて使用する際に、適切なCOMポートとボーレートを設定する必要があります。 **Step 1:** ソフトウェアが自動的にCOMポート番号を選択します。 **Step 2:** 自動的に認識しない場合は、「Baud」ドロップダウンより「115200」を選択します。 **Step 3:** 「OK」をクリックして保存します。

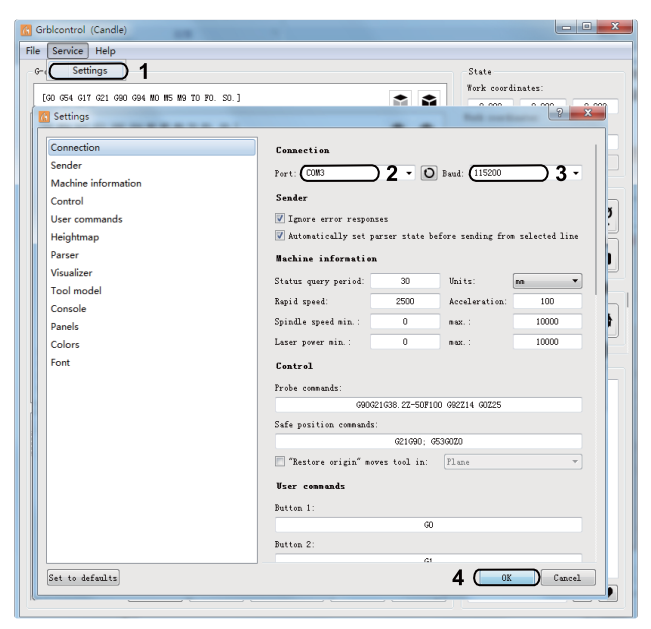

**テストプロジェクト**

### **1.Grblcontrol (Candle) 画面**

3Dプレビュー画面: マウスの 左ボタンを押したままにする と、角度を回転させたり、マ ウスホイールをスクロールす ることで、拡大または縮小し たりすることができます。 もし、何も表示されない場合 は、OpenGL2.0グラフィック! カードをサポートするPCに変 更する必要があります。

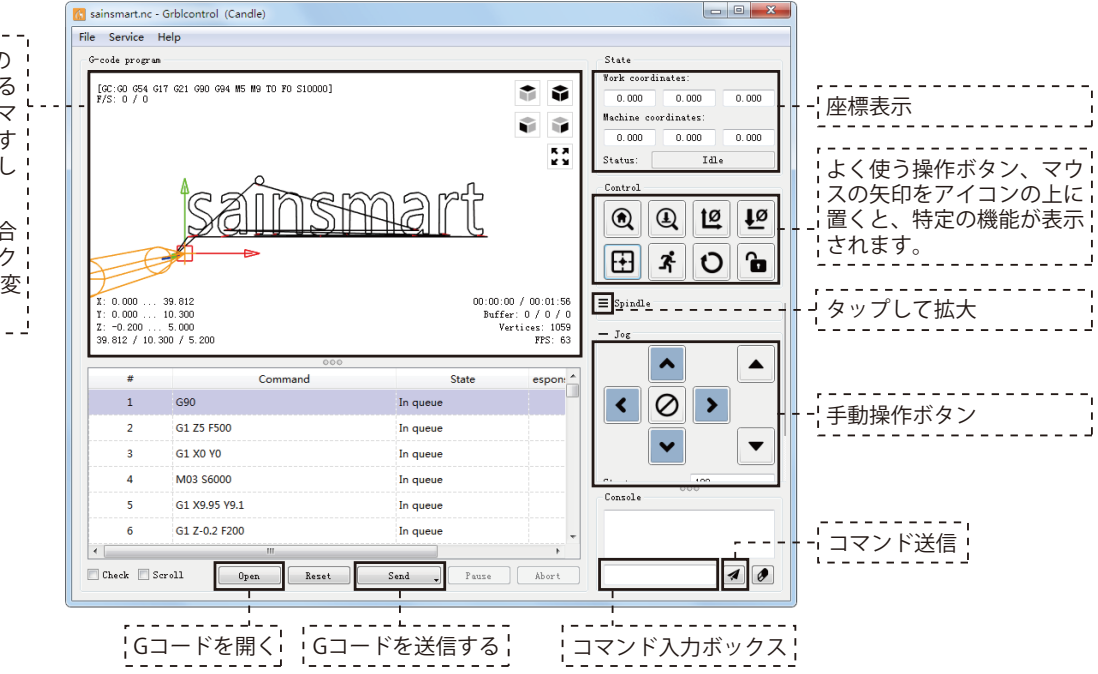

**テストプロジェクト**

### **2. 加工用Gコードを実行します。**

**Step 1:** 「Open」をクリックし、実行するG コードを選択します。

**Step 2:** 手動操作ボタンをクリックし、スピ ンドルを彫刻開始点に移動して、ツールビッ ト先端とワークピースがちょうど接触するよ うにします。

**Step 3:** 「ZeroXY」と「ZeroZ」をクリック し、XYZ軸座標を原点初期化します。

**Step 4:** 「Send」をクリックし、Gコードを 実行します。

**3. ファームウェアパラメータについて**

制御ボードのパラメータはPROVerXL4030 V2に従って設定されています。

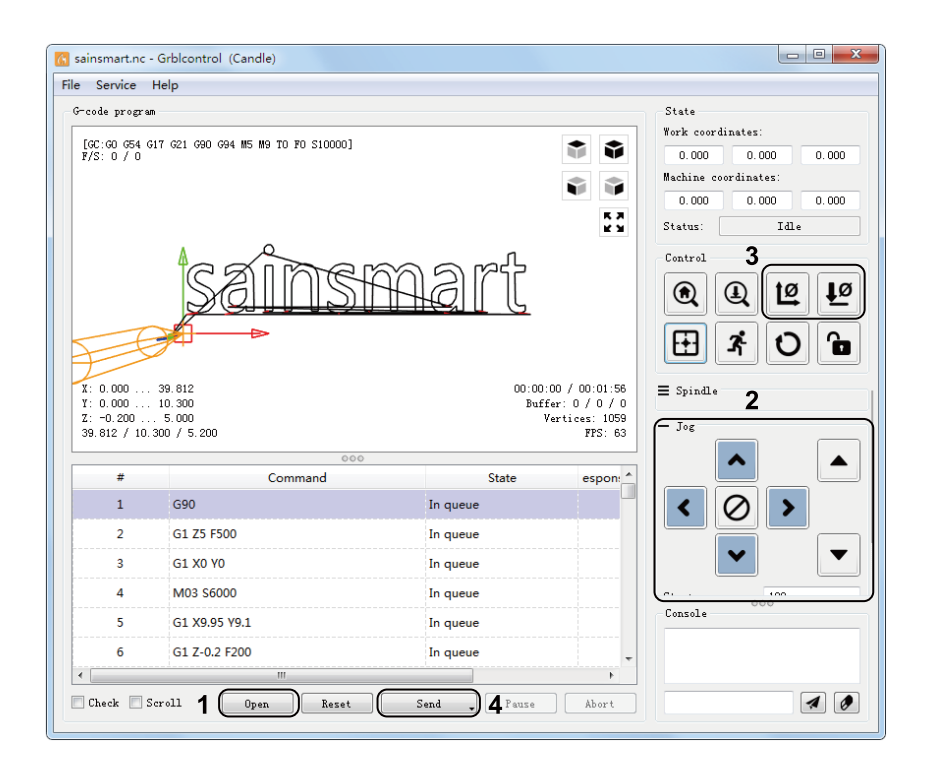

**Zプローブのセットアップ**

**Zプローブ機能紹介**

### **Step 1: プローブコマンド編集 1. Grblcontrol (Candle) でのプローブ操作説明**

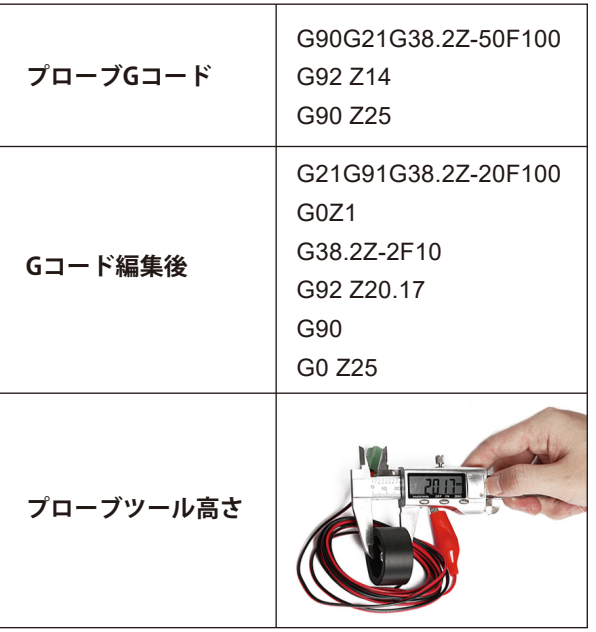

#### **説明します:**

G21G91 : メートル単位、相対座標系 G21G91 : メートル単位、相対移動 G38.2Z-20.17F100 : プローブで 20.17 mm @ 100 mmpm G0Z1 : 1 mm上に移動 (絶対モードではなく相対モード) G38.2Z-2F0 : プローブで 2 mm \$100 mmpm G92Z20.1 : プローブの厚さ、YMMV G90 : 絶対座標系に戻る G0Z25 : プローブから引き上げる

ユーザーはプローブを位置決めし、5mmまたは10mm上にビッ トを移動させることを想定しています。PDFからこれをコピーし てCandleに貼り付け、プローブの厚さだけを変更することがで きます。

**<sup>「</sup>Zプローブのセットアップ** 

 $\mathsf{P}$ 

## **Step 2: Grblcontrol (Candle) で入力されたプローブコマンド画面**

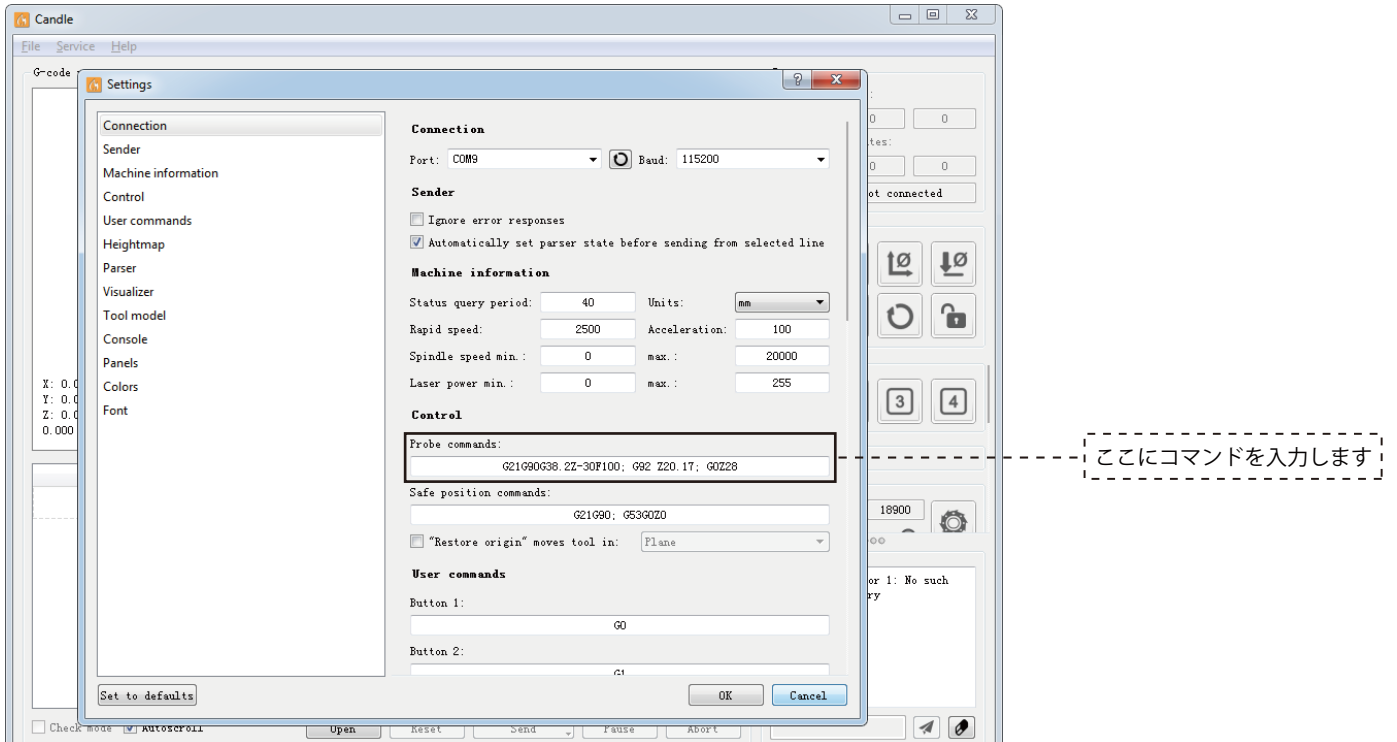

**Zプローブのセットアップ**

**Step 3: ZプローブをコントロールボードのZプローブI/Fに接続します。 Step 4: 「Z-Probe」ボタンをクリックすると、自動でZ軸をゼロ点調整します。**

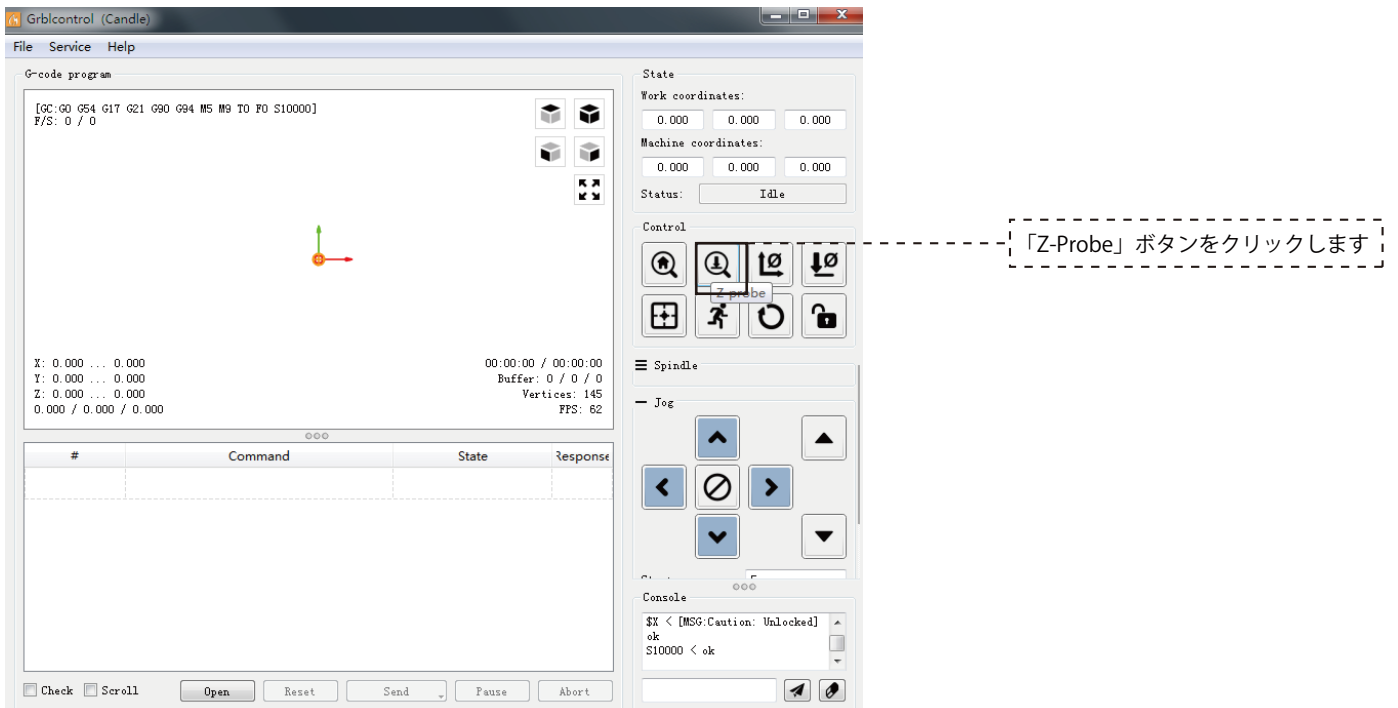

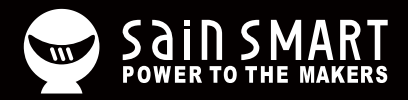

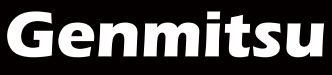

**Desktop CNC & Laser**

Vastmind LLC, 5892 Losee Rd Ste. 132, N. Las Vegas, NV 89081 **Email: support@sainsmart.com Facebook messenger: https://m.me/SainSmart Help and support is also available from our Facebook Group**

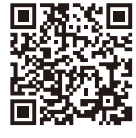

Facebook Group